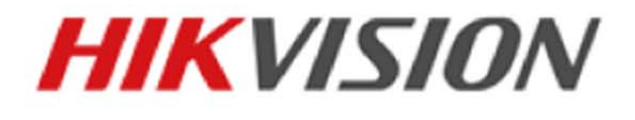

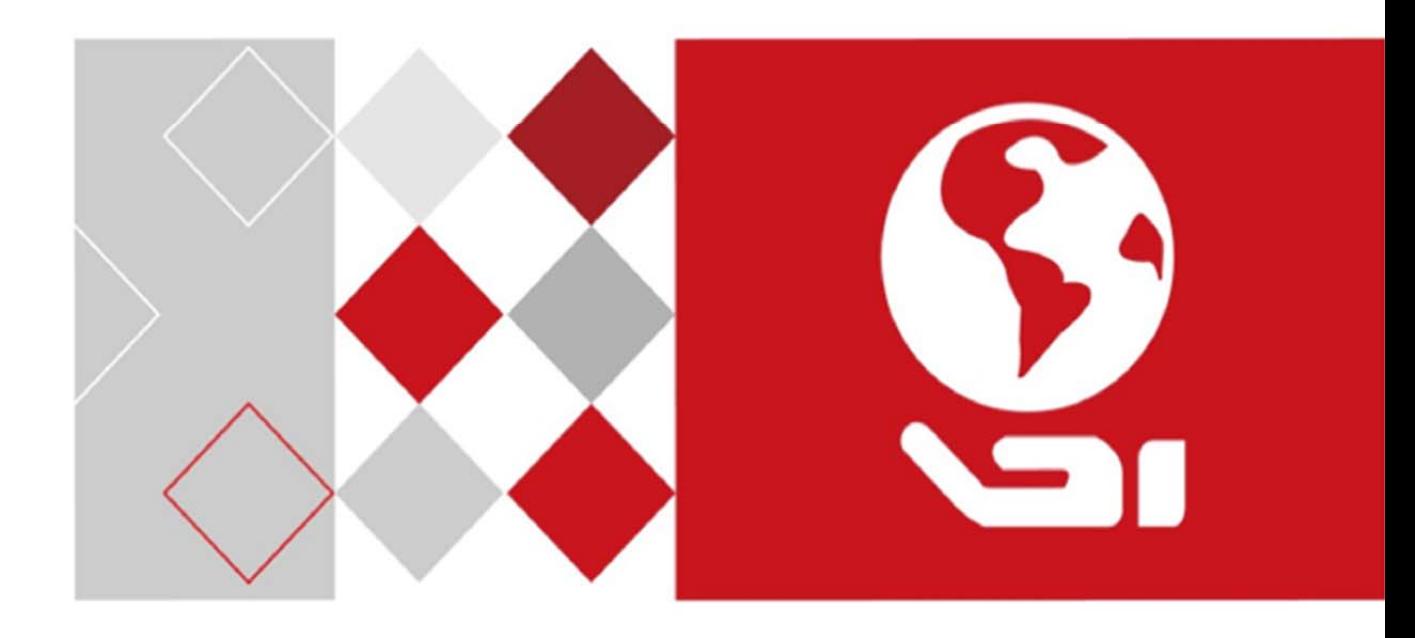

## **Szybkoobrotowa kamera kopułkowa**

## **HD-TVI**

**Podręcznik użytkownika** 

*UD03862B* 

#### **Podręcznik użytkownika**

©2016 Hangzhou Hikvision Digital Technology Co., Ltd.

Niniejsza instrukcja obsługi jest przeznaczona dla użytkowników szybkoobrotowej kamery kopułkowej HD-TVI. Zawiera ona informacje dotyczące obsługi urządzenia. Oprogramowanie zainstalowane w urządzeniu podlega warunkom umowy licencyjnej użytkownika obejmującej niniejsze urządzenie.

#### **Opis Podręcznika**

Niniejsza instrukcja obsługi jest chroniona krajowymi i międzynarodowymi przepisami dotyczącymi ochrony praw autorskich. Firma Hangzhou Hikvision Digital Technology Co., Ltd. ("Hikvision") zastrzega sobie pełnię praw do niniejszej instrukcji. Niniejsza instrukcja obsługi nie może być powielana, zmieniana, tłumaczona lub rozpowszechniana za pomocą jakichkolwiek środków, w części lub w całości bez wcześniejszego uzyskania pisemnej zgody firmy Hikvision. **Znaki towarowe** 

**HIKVISION** i inne znaki firmy Hikvision są własnością firmy Hikvision i są zarejestrowanymi znakami towarowymi lub przedmiotem wniosku o rejestrację znaku towarowego złożonego przez firmę Hikvision i/lub spółki powiązane. Inne znaki towarowe wymienione w niniejszej instrukcji są własnością ich poszczególnych właścicieli. Posługiwanie się tymi znakami towarowymi bez wyraźnego pozwolenia jest zabronione.

#### **Oświadczenie o zrzeczeniu się odpowiedzialności**

W MAKSYMALNYM DOZWOLONYM ZAKRESIE OBOWIĄZUJĄCEGO PRAWA FIRMA HIKVISION NIE UDZIELA W ODNIESIENIU DO NINIEJSZEJ INSTRUKCJI OBSŁUGI ŻADNYCH GWARANCJI, WYRAŹNYCH LUB DOROZUMIANYCH, W TYM RÓWNIEŻ BEZ OGRANICZEŃ GWARANCJI DOROZUMIANYCH DOTYCZĄCYCH STOSOWANIA INSTRUKCJI DO CELÓW HANDLOWYCH LUB INNYCH OKREŚLONYCH CELÓW. FIRMA HIKVISION NIE UDZIELA ŻADNYCH GWARANCJI LUB ZAPEWNIEŃ I NIE SKŁADA ŻADNYCH DEKLARACJI DOTYCZĄCYCH POSŁUGIWANIA SIĘ NINIEJSZĄ INSTRUKCJĄ OBSŁUGI LUB POPRAWNOŚCI, DOKŁADNOŚCI ORAZ NIEZAWODNOŚCI INFORMACJI W NIEJ ZAWARTEJ. UŻYTKOWNIK INSTRUKCJI PONOSI PEŁNE RYZYKO I ODPOWIEDZIALNOŚĆ ZA POSŁUGIWANIE SIĘ NINIEJSZĄ INSTRUKCJĄ OBSŁUGI LUB POLEGANIE NA NIEJ.

W MAKSYMALNYM DOZWOLONYM ZAKRESIE OBOWIĄZUJĄCEGO PRAWA FIRMA HIKVISION, JEJ DYREKTORZY, KIEROWNICY, PRACOWNICY LUB PRZEDSTAWICIELE W ŻADNYM WYPADKU NIE PONOSZĄ ODPOWIEDZIALNOŚCI ZA JAKIEKOLWIEK SZCZEGÓLNE, WYNIKOWE, PRZYPADKOWE LUB POŚREDNIE SZKODY, W TYM M.IN. SZKODY ZWIĄZANE Z UTRATĄ PRZYCHODÓW, ZAKŁÓCENIEM DZIAŁALNOŚCI BIZNESOWEJ, NARUSZENIEM BEZPIECZEŃSTWA, UTRATĄ DANYCH LUB DOKUMENTÓW W POWIĄZANIU Z KORZYSTANIEM Z NINIEJSZEJ INSTRUKCJI OBSŁUGI LUB POLEGANIEM NA NIEJ, TAKŻE W PRZYPADKU, GDY FIRMA HIKVISION ZOSTAŁA POINFORMOWANA O MOŻLIWOŚCI WYSTĄPIENIA TEGO TYPU SZKÓD.

PRAWODAWSTWO NIEKTÓRYCH KRAJÓW NIE ZEZWALA NA WYŁĄCZENIE LUB OGRANICZENIE ODPOWIEDZIALNOŚCI, W TYM ODPOWIEDZIALNOŚCI ZA PEWNE SZKODY. DLATEGO TEŻ NIEKTÓRE LUB WSZYSTKIE POWYŻSZE WYŁĄCZENIA LUB OGRANICZENIA MOGĄ NIE STOSOWAĆ SIĘ DO UŻYTKOWNIKA.

#### **Wsparcie**

W razie pytań należy skontaktować się z lokalnym sprzedawcą.

Dziękujemy za zakup niniejszego urządzenia. W przypadku zgłaszania pytań lub próśb, należy skontaktować się z lokalnym sprzedawcą.

## **Informacje dotyczące przepisów**

#### **Komisja FCC**

Wprowadzenie zmian lub modyfikacji produktu, które nie zostały wyraźnie zatwierdzone przez stronę odpowiedzialną za zapewnienie zgodności z przepisami, może spowodować anulowanie autoryzacji użytkownika do korzystania z tego produktu.

**Zgodność z przepisami komisji FCC:** To urządzenie było testowane i zostało uznane za zgodne z limitami dla urządzeń cyfrowych klasy A, określonymi w części 15 przepisów komisji FCC. Te limity określono w celu zapewnienia uzasadnionej ochrony przed szkodliwymi zakłóceniami w środowisku komercyjnym. To urządzenie generuje, wykorzystuje i może emitować energię o częstotliwościach radiowych i powodować zakłócenia łączności radiowej, jeżeli nie jest zainstalowane i użytkowane zgodnie z podręcznikiem użytkownika. Użycie tego urządzenia w budynkach mieszkalnych możne powodować szkodliwe zakłócenia. W takich okolicznościach użytkownik jest zobowiązany do eliminacji tych zakłóceń na własny koszt.

#### **Warunki komisji FCC**

To urządzenie jest zgodne z wymaganiami określonymi w części 15 przepisów komisji FCC. Korzystanie z tego urządzenia jest uzależnione od dwóch warunków:

- 1. Urządzenie nie może powodować szkodliwych zakłóceń.
- 2. Urządzenie musi być odporne na zakłócenia zewnętrzne, łącznie z zakłóceniami powodującymi nieprawidłowe funkcjonowanie.

#### **Deklaracja zgodności z dyrektywami Unii Europejskiej**

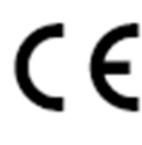

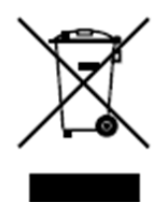

Niniejsze urządzenie oraz opcjonalnie także dołączone akcesoria zostały oznaczone symbolem "CE", co oznacza, iż są one zgodne z odpowiednimi, zharmonizowanymi europejskimi standardami wymienionymi w dyrektywie dotyczącej niskiego napięcia 2014/35/EU, dyrektywie EMC 2014/30/EU i dyrektywie RoHS 2011/65/EU. Dyrektywa 2012/19/UE w sprawie zużytego sprzętu elektrycznego i elektronicznego (WEEE): Produktów oznaczonych tym symbolem nie wolno utylizować na obszarze Unii Europejskiej jako niesegregowane odpady komunalne. Aby zapewnić prawidłowy recykling, należy zwrócić ten produkt do lokalnego dostawcy przy zakupie równoważnego nowego urządzenia lub utylizować go w wyznaczonym punkcie zbiórki. Więcej informacji zamieszczono w następującej witrynie internetowej: www.recyclethis.info.

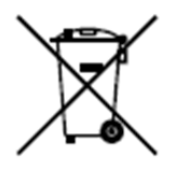

Dyrektywa 2006/66/WE w sprawie baterii i akumulatorów: Ten produkt zawiera baterię, której nie wolno utylizować na obszarze Unii Europejskiej jako niesegregowane odpady komunalne. Szczegółowe informacje dotyczące baterii zamieszczono w dokumentacji produktu. Bateria jest oznaczona tym symbolem, który może także zawierać litery wskazujące na zawartość kadmu (Cd), ołowiu (Pb) lub rtęci (Hg). Aby zapewnić prawidłowy recykling, należy zwrócić baterię do dostawcy lub wyznaczonego punktu zbiórki. Aby uzyskać więcej informacji, należy odwiedzić stronę internetową: www.recyclethis.info.

#### 03028001061202

#### **Instrukcje dotyczące bezpieczeństwa**

Niniejsze instrukcje zostały opracowane w celu zapewnienia, iż urządzenie jest prawidłowo użytkowane oraz w celu uniknięcia zagrożeń i utraty mienia w wyniku nieprawidłowego użytkowania urządzenia.

Środki ostrożności wymienione w instrukcji zostały podzielone na "ostrzeżenia" i "uwagi"

**Ostrzeżenia:** Niezastosowanie się do ostrzeżeń może prowadzić do poważnych obrażeń ciała lub śmierci.

**Uwagi:** Niezastosowanie się do uwag może prowadzić do obrażeń ciała lub uszkodzenia urządzenia.

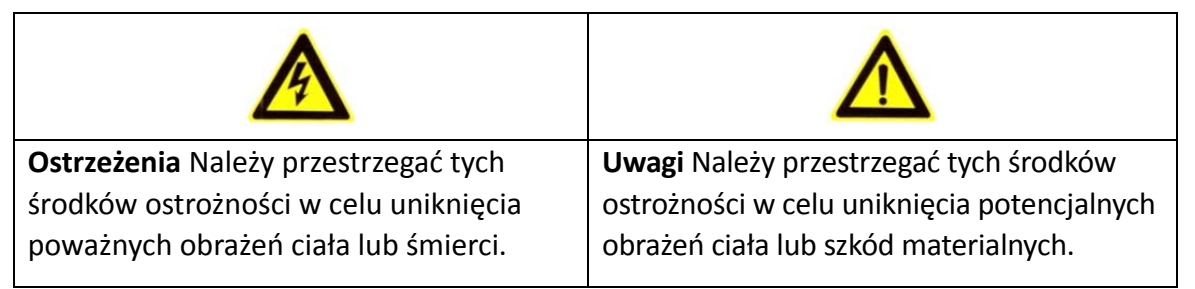

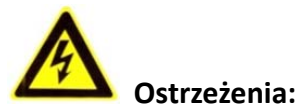

- Należy stosować niskonapięciowe zasilacze zgodne ze standardem SELV (Safety Extra Low Voltage). Aby uzyskać więcej informacji o standardzie zasilacza, należy zapoznać się ze specyfikacją zawartą w instrukcji. Należy pamiętać, iż zużycie mocy nie może być niższe niż wymagana wartość.
- Nie podłączać kilku urządzeń do jednego zasilacza, ponieważ przeciążenie zasilacza może spowodować jego przegrzanie i doprowadzić do zapłonu.
- Jeśli urządzenie jest instalowane na ścianie lub suficie, należy je dobrze przymocować.
- Aby zmniejszyć ryzyko zapłonu lub porażenia prądem, nie narażać urządzeń przeznaczonych do użytku w pomieszczeniach na kontakt z deszczem lub wilgocią.
- Instalacja powinna zostać przeprowadzona przez wykwalifikowanego technika w zgodzie z lokalnymi normami bezpieczeństwa.
- W obwodzie zasilania należy zainstalować elementy blokujące przepływ prądu w celu przerwania dostawy prądu w dowolnym momencie.
- Jeśli urządzenie nie działa prawidłowo, należy skontaktować się z lokalnym sprzedawcą lub najbliższym centrum serwisowym. Nigdy nie próbować własnoręcznie rozbierać urządzenia na części. (Firma Hikvision nie ponosi żadnej odpowiedzialności za problemy spowodowane przez prace naprawcze lub konserwacyjne przeprowadzone przez nieautoryzowany serwis).

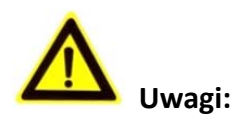

- Przed użyciem urządzenia należy się upewnić, czy napięcie zasilania jest prawidłowe.
- Nie upuszczać urządzenia i nie narażać na wstrząsy. Nie instalować urządzenia na powierzchniach lub w miejscach narażonych na drgania.
- Nie umieszczać urządzenia w otoczeniu emitującym duże promieniowanie elektromagnetyczne.
- Nie kierować obiektywu na źródło intensywnego światła, takie jak słońce lub lampa żarowa. Intensywne światło może spowodować nieodwracalne uszkodzenia urządzenia.
- Jeśli czujnik zostanie porażony wiązką laserową, może ulec spaleniu. Dlatego też podczas korzystania z urządzeń emitujących wiązki laserowe, należy upewnić się, że powierzchnia czujnika nie jest narażona na kontakt z wiązką laserową.
- Nie umieszczać kamery kopułkowej w wyjątkowo gorących, zimnych, zakurzonych lub zawilgoconych miejscach, w przeciwnym razie może dojść do zapłonu lub porażenia prądem. Aby uzyskać szczegółowe informacje na temat temperatury roboczej, należy zapoznać się ze specyfikacją urządzenia.
- Aby uniknąć akumulacji ciepła, urządzeniu należy zapewnić odpowiednią wentylację w środowisku obsługi.
- Urządzenie należy przesyłać zapakowane w oryginalne opakowanie.
- Do otwierania pokrywy urządzenia używać dołączonej rękawicy. Nie dotykać pokrywy urządzenia bezpośrednio palcami, ponieważ kwaśny odczyn potu może powodować uszkodzenia powłoki na powierzchni pokrywy.
- Do czyszczenia wewnętrznych i zewnętrznych powierzchni urządzenia należy używać miękkiej, suchej szmatki. Nie stosować zasadowych środków czyszczących.
- Nieprawidłowe użycie lub wymiana baterii może spowodować wybuch. Należy stosować rodzaj baterii zgodny z zaleceniami producenta.

## Spis treści

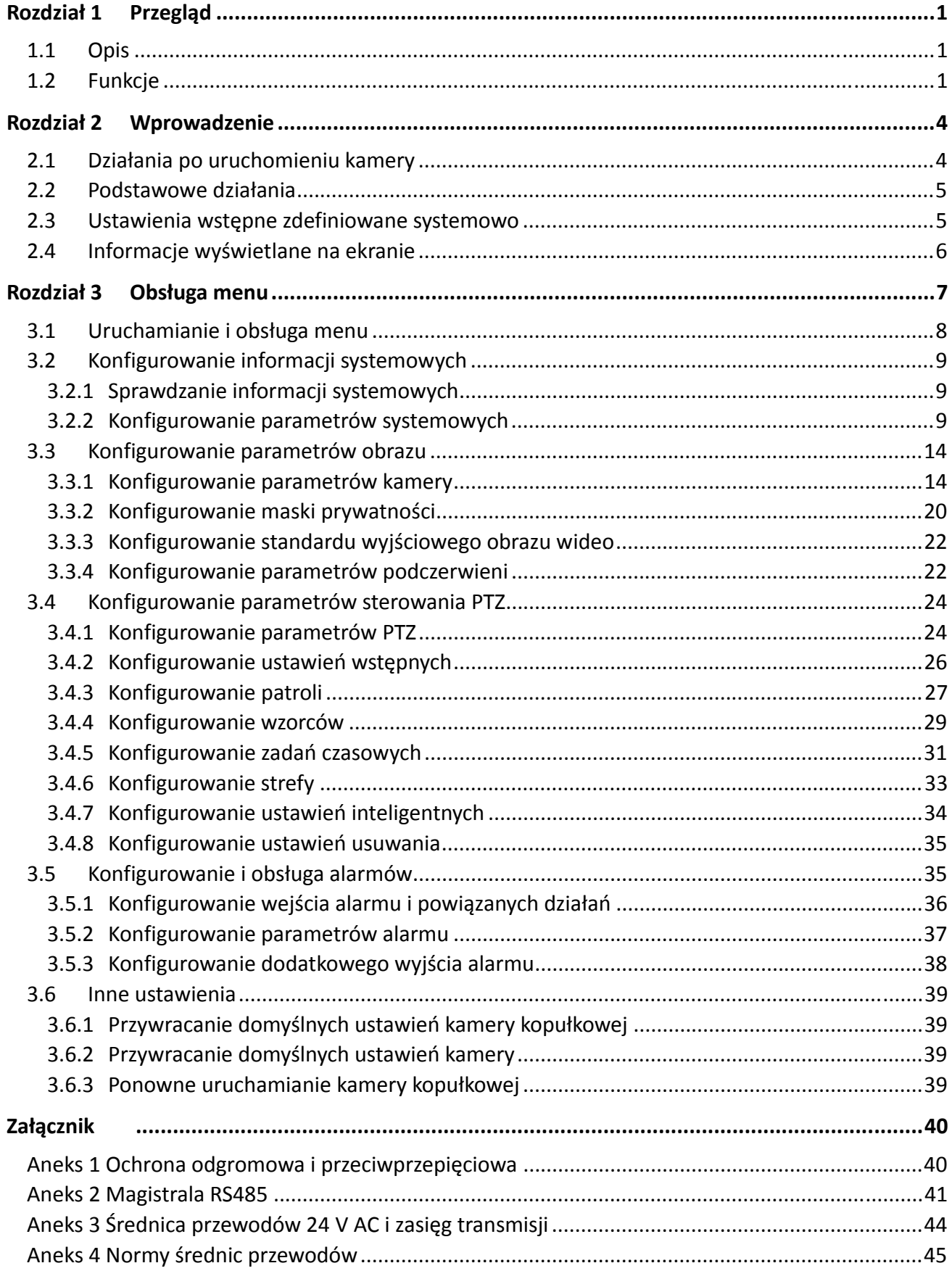

# **Rozdział 1 Przegląd**

## **1.1 Opis**

Szybkoobrotowa kamera kopułkowa HD-TVI z wbudowaną funkcją obrotu/pochylenia charakteryzuje się wysoką czułością i niezawodnością. Dzięki w pełni zintegrowanym funkcjom szybkoobrotowa kamera kopułkowa może być zamontowana w celu monitorowania różnego rodzaju obszarów, takich jak korytarze, duże pomieszczenia, sale konferencyjne, stacje, otoczenie zewnętrzne itp.

## **1.2 Funkcje**

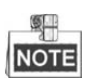

Funkcje mogą się różnić w zależności od modelu szybkoobrotowej kamery kopułkowej.

#### **Sterowanie za pośrednictwem przewodu koncentrycznego**

Do transmisji sygnałów sterujących do szybkoobrotowej kamery kopułkowej połączonej z określonym cyfrowym rejestratorem wideo (DVR) lub kontrolerem można użyć przewodu koncentrycznego (przewodu BNC).

**Sygnał wyjściowy w jakości HD** 

Rozdzielczość sygnału wyjściowego może wynosić maksymalnie 1080p.

**Limity** 

Kamera kopułkowa może zostać zaprogramowana tak, aby obracać się w obrębie limitów (w lewo/w prawo, do góry/do dołu).

#### **Protokół adaptacyjny**

Podczas korzystania z funkcji sterowania za pośrednictwem magistrali szeregowej RS485 szybkoobrotowa kamera kopułkowa obsługuje protokoły PELCO-D, PELCO-P i inne prywatne protokoły. Kamera automatycznie dostosowuje się do protokołów bez konieczności zmiany protokołu za pomocą ustawień przełączników DIP. Podczas sterowania szybkoobrotową kamerą kopułkową za pośrednictwem przewodu koncentrycznego dostosowuje się ona automatycznie do protokołu PELCO-D i innych prywatnych protokołów.

#### **Sterowanie za pomocą klawiatury**

Do sterowania obrotem/pochyleniem kamery kopułkowej i powiększaniem obrazu z kamery można użyć klawiatury, cyfrowego rejestratora wideo (DVR), macierzy itp.

#### **Tryby skanowania**

Kamera kopułkowa obsługuje następujące tryby skanowania: pionowe, poziome, losowe, panoramiczne oraz skanowanie klatki.

#### **Zamrażanie obrazu podczas ruchu pomiędzy ustawieniami wstępnymi**

Funkcja ta służy do zamrażania sceny na wyświetlaczu podczas, gdy kamera kopułkowa zmienia położenie zgodnie z ustawieniem wstępnym. Funkcja ta umożliwia płynne przechodzenie od jednej wstępnie ustawionej sceny do drugiej. Funkcja ta chroni także przed odsłonięciem obszaru maskowanego podczas przemieszczania się kamery kopułkowej pomiędzy ustawieniami wstępnymi.

#### **Ustawienia wstępne**

Ustawienie wstępne to wcześniej zdefiniowana pozycja do filmowania obrazu. Po wywołaniu ustawienia wstępnego kamera kopułkowa automatycznie przesunie się na zdefiniowaną pozycję. Ustawienia wstępne mogą być dodawane, modyfikowane, usuwane i wywoływane.

#### **Wyświetlanie etykiety**

Na ekranie można wyświetlić etykietę zawierającą nazwę ustawienia wstępnego, informacje o obrocie, pochyleniu i powiększeniu oraz czasie systemowym.

#### **Autoobracanie**

Jeśli w trybie ręcznego śledzenia obiekt docelowy przemieści się bezpośrednio pod kamerą kopułkową, obraz wideo zostanie automatycznie obrócony o 180 stopni w poziomie, aby kontynuować śledzenie obiektu. W niektórych modelach podobną funkcję pełni automatyczne odbicie obrazu.

#### **Maska prywatności**

Funkcja ta umożliwia blokowanie lub maskowanie określonego obszaru sceny w celu ochrony prywatności i wyłączenia danego obszaru z nagrywania i podglądu na żywo. Rozmiar i położenie obszaru maskowanego zostaną automatycznie dostosowane podczas obrotu lub pochylenia kamery, a także podczas powiększania i pomniejszania obrazu.

#### **Pozycjonowanie 3D**

Podczas korzystania z oprogramowania użyj lewego przycisku myszy, aby kliknąć żądaną pozycję na obszarze wideo i przeciągnąć prostokątne zaznaczenie w stronę lewego dolnego rogu ekranu. System kamery kopułkowej automatycznie przesunie zaznaczony obszar na środek ekranu i powiększy go. Użyj ponownie lewego przycisku myszy, aby przeciągnąć prostokątne zaznaczenie w stronę lewego górnego rogu i powrócić do poprzedniej pozycji oraz pomniejszyć obraz.

#### **Proporcjonalny obrót/pochylenie**

Funkcja proporcjonalnego obrotu/pochylenia automatycznie zmniejsza lub zwiększa prędkość obrotu lub pochylania w zależności od skali powiększenia. Prędkości obrotu i pochylania będą mniejsze w ustawieniach powiększenia niż w ustawieniach pomniejszania. Dzięki temu obraz podglądu na żywo nie będzie poruszał się zbyt szybko podczas ustawienia dużego powiększenia.

#### **Automatyczne wyostrzanie**

Funkcja automatycznego wyostrzania umożliwia automatyczne dostosowanie ostrości obrazu wideo.

#### **Automatyczny przełącznik trybu dzień/noc**

W ciągu dnia szybkoobrotowe kamery kopułkowe rejestrują kolorowy obraz wideo. Wraz ze zmniejszeniem natężenia oświetlenia w godzinach wieczornych szybkoobrotowe kamery kopułkowe przechodzą w tryb nocny i rejestrują wysokiej jakości czarno-biały obraz.

#### **Długi czas otwarcia migawki**

W trybie tym czas otwarcia migawki w warunkach niskiego natężenia oświetlenia automatycznie zmniejszy się, a zatem zwiększy się czas ekspozycji, co pozwoli uzyskać wyraźniejszy obraz wideo. Funkcję tę można włączyć lub wyłączyć.

#### **Kompensacja oświetlenia tła (BLC)**

Jeśli obiektyw kamery zostanie nakierowany na obiekt, którego tło jest silnie oświetlone, obraz obiektu będzie zbyt ciemny i niewyraźny. Funkcja kompensacji oświetlenia tła (BLC) zwiększy jasność obiektu z przodu, zwiększając jednocześnie ekspozycję silnie oświetlonego tła.

#### **Szeroki zakres dynamiki (WDR)**

Funkcja szerokiego zakresu dynamiki zapewnia wyraźny obraz także wówczas, gdy tło obiektów jest zbyt jasne lub zbyt ciemne. Jeśli w polu widzenia obiektywu znajdują się jednocześnie zbyt ciemne i zbyt jasne obszary, funkcja WDR zrównoważy poziom jasności całego obrazu, dzięki czemu zwiększy się wyraźność i szczegółowość obrazu.

#### **Balans bieli (WB)**

Funkcja balansu bieli umożliwia usunięcie nierealistycznych, zniekształconych kolorów. Balans bieli to funkcja regulacji poziomu bieli na obrazie z kamery, umożliwiająca automatyczne dostosowanie kolorów do temperatury barwowej oświetlenia otoczenia.

#### **Patrol**

Patrol to przechowywana w pamięci urządzenia seria zdefiniowanych wcześniej ustawień wstępnych. Szybkość skanowania pomiędzy dwoma ustawieniami wstępnymi i czas zatrzymania na ustawieniu wstępnym można dowolnie zaprogramować.

#### **Wzorzec**

Wzorzec to przechowywana w pamięci urządzenia seria funkcji obrotu, pochylenia, powiększenia i ustawienia wstępnego. Zgodnie z domyślnymi ustawieniami podczas zapisywania wzorca w pamięci urządzenia funkcja wyostrzania i otwarcia przysłony działają w trybie automatycznym.

#### **Przywracanie ustawień po wyłączeniu zasilania**

Kamera kopułkowa obsługuje funkcję przywracania ustawień po wyłączeniu zasilania zgodnie z wcześniej zdefiniowanym czasem przywrócenia. Funkcja ta umożliwia przywrócenie pozycji, w której znajdowała się kamera po ponownym podłączeniu zasilania.

#### **Zadanie czasowe**

Zadanie czasowe to skonfigurowane wcześniej działanie, które może zostać automatycznie wykonane określonego dnia i o określonej godzinie. Programowalne działania obejmują: skanowanie poziome, patrole 1-8, wzorce 1-4, ustawienia wstępne 1-8, skanowanie panoramiczne, skanowanie pionowe, tryb dzień/noc i brak ustawień.

#### **Działanie po zatrzymaniu**

Dzięki tej funkcji po okresie bezczynności kamera kopułkowa automatycznie rozpocznie wykonywanie zdefiniowanego wcześniej działania.

## **Rozdział 2 Wprowadzenie**

## **2.1 Działania po uruchomieniu kamery**

Po uruchomieniu szybkoobrotowa kamera kopułkowa wykona serię automatycznych testów. Testy przeprowadzane są w następującej kolejności: testowanie obrotu, pochylenia i kamery. Po zakończeniu testów na ekranie podglądu na żywo przez 120 sekund będą wyświetlane informacje systemowe, jak przedstawiono na rysunku poniżej.

| XX-XXXXX-XX          |            |  |  |  |
|----------------------|------------|--|--|--|
| SΝ                   | xxxxxxxx   |  |  |  |
| <b>ADDRESS</b>       | O          |  |  |  |
| COM FORMAT           | 2400,8,1   |  |  |  |
| PROTOCOL             | AUTO MATCH |  |  |  |
| FIRMWARF             | X.XX       |  |  |  |
| HARDWARF             | X.XX       |  |  |  |
| BUILD DATF           | xx xx xx   |  |  |  |
| TILT SUCCESS         |            |  |  |  |
| <b>PAN CHECK FRR</b> |            |  |  |  |
| <b>SMART VERSION</b> | VX.XX      |  |  |  |

Rysunek 2–1 Informacje systemowe

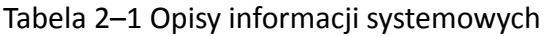

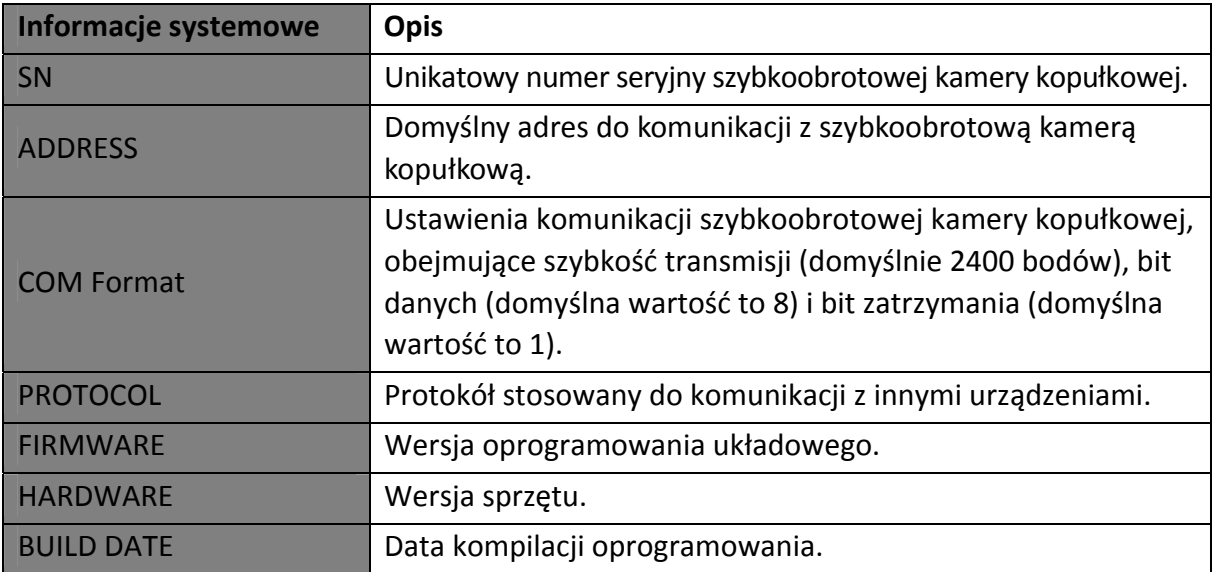

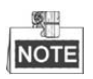

 Adres i szybkość transmisji szybkoobrotowej kamery kopułkowej należy skonfigurować zgodnie z ustawieniami urządzeń sterujących.

 Szybkoobrotowa kamera kopułkowa automatycznie dostosowuje się do protokołów PELCO-D, PELCO-P i innych prywatnych protokołów.

## **2.2 Podstawowe działania**

Do obsługi szybkoobrotowej kamery kopułkowej można wykorzystać urządzenia sterujące takie, jak klawiatura, cyfrowy rejestrator wideo (DVR), cyfrowy serwer wideo (DVS) itp. W tej instrukcji jako przykład wykorzystano sterowanie szybkoobrotową kamerą kopułkową za pośrednictwem przeglądarki internetowej.

#### **Obracanie i pochylanie:**

Kliknij przyciski kierunkowe, aby sterować ruchem obracania i pochylania szybkoobrotowej kamery kopułkowej.

#### **Powiększanie/pomniejszanie:**

Kliknij przycisk **ZOOM+** lub **ZOOM-**, aby sterować powiększaniem i pomniejszaniem obrazu.

#### **Ustawianie wyostrzania:**

Kliknij przycisk **FOCUS+** lub **FOCUS-**, aby dostosować wyostrzanie.

#### **Przysłona:**

Kliknij przycisk **IRIS+** lub **IRIS-** aby dostosować przysłonę.

## **2.3 Ustawienia wstępne zdefiniowane systemowo**

#### *Cel:*

W tej sekcji przedstawiono zdefiniowane systemowo ustawienia wstępne odpowiedzialne za funkcje specjalne. Te ustawienia wstępne nie mogą być edytowane, mogą być jedynie wywołane za pomocą urządzenia sterującego, np. cyfrowego serwera wideo lub interfejsu sieciowego urządzenia sterującego. Aby zdalnie wywołać zdefiniowane systemowo ustawienia wstępne, należy wybrać numer ustawienia wstępnego z listy w panelu sterowania PTZ. Aby uzyskać szczegółowe informacje, należy zapoznać się z poniższą tabelą.

Na przykład, ustawienie wstępne 99 to "Rozpocznij automatyczne skanowanie". Po wywołaniu ustawienia wstępnego 99 szybkoobrotowa kamera kopułkowa rozpocznie automatyczne skanowanie.

| Nr ustawienia<br>wstępnego | Funkcja                       | Nr ustawienia<br>wstępnego | Funkcja                           |
|----------------------------|-------------------------------|----------------------------|-----------------------------------|
| 33                         | Autoobracanie                 | 92                         | Włącz limity                      |
| 34                         | Wróć do pozycji<br>wyjściowej | 93                         | Ustaw recznie limity              |
| 35                         | Patrol 1                      | 94                         | Zdalne<br>ponowne<br>uruchomienie |
| 36                         | Patrol 2                      | 95                         | Przejdź<br>do<br>menu<br>głównego |
| 37                         | Patrol 3                      | 96                         | Zatrzymaj skanowanie              |

Tabela 2–2 Zdefiniowane systemowo ustawienia wstępne

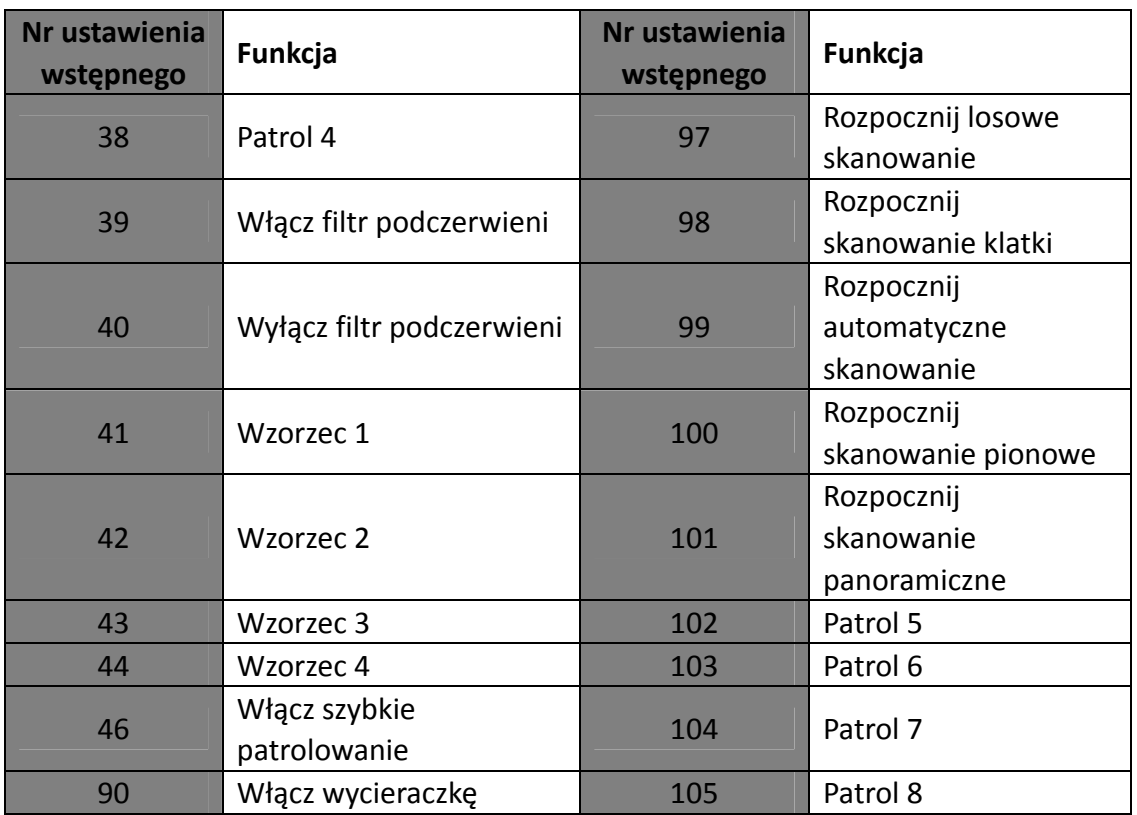

## **2.4 Informacje wyświetlane na ekranie**

Szybkoobrotowa kamera kopułkowa obsługuje wyświetlanie następujących informacji na ekranie:

**Współczynnik powiększenia:** Wskazuje skalę powiększenia. Współczynnik powiększenia jest wyświetlany w formacie ZXXX. XXX to współczynnik powiększenia.

**Kąt obracania i pochylenia:** Wyświetla informacje o kierunku obracania i pochylenia w formacie NEXXX/TXXX. Symbol "NE" oznacza kierunek północno-wschodni, a następujące po nim cyfry XXX to liczba stopni obrotu kamery. Symbol "T" oznacza pochylenie, a następujące po nim cyfry XXX to liczba stopni pochylenia.

**Alarm:** Gdy alarm zostanie wyzwolony, na ekranie wyświetlą się odpowiednie informacje.

**Czas:** Wyświetlany w formacie dzień/miesiąc/rok lub tydzień/godzina/minuta. Urządzenie obsługuje wyświetlanie czasu systemowego w formacie 24-godzinnym.

**Etykieta ustawienia wstępnego:** Po wywołaniu skonfigurowanego ustawienia wstępnego, numer tego ustawienia zostanie wyświetlony na ekranie w momencie, gdy obiektyw przesunie się na pozycję wskazaną w ustawieniu wstępnym.

**Strefa:** Wyświetla nazwę strefy.

**Adres:** Wyświetla adres szybkoobrotowej kamery kopułkowej.

**Współczynnik błędów:** Wyświetla współczynnik błędów szybkoobrotowej kamery kopułkowej.

**Chłodzenie i podgrzewanie:** Wyświetla informacje o temperaturze szybkoobrotowej kamery kopułkowej.

## **Rozdział 3 Obsługa menu**

#### 卿 **NOTE**

- Interfejs obsługi szybkoobrotowej kamery kopułkowej może się różnić w zależności od modelu. Należy zapoznać się z rzeczywistym interfejsem posiadanej kamery.
- Jeśli interfejs składa się z kilku stron lub menu ma strukturę hierarchiczną, kliknij przycisk kierunkowy w lewo/w prawo w panelu sterowania PTZ w interfejsie sieciowym rejestratora DVR, aby przejść do następnej strony albo wrócić do poprzedniej.

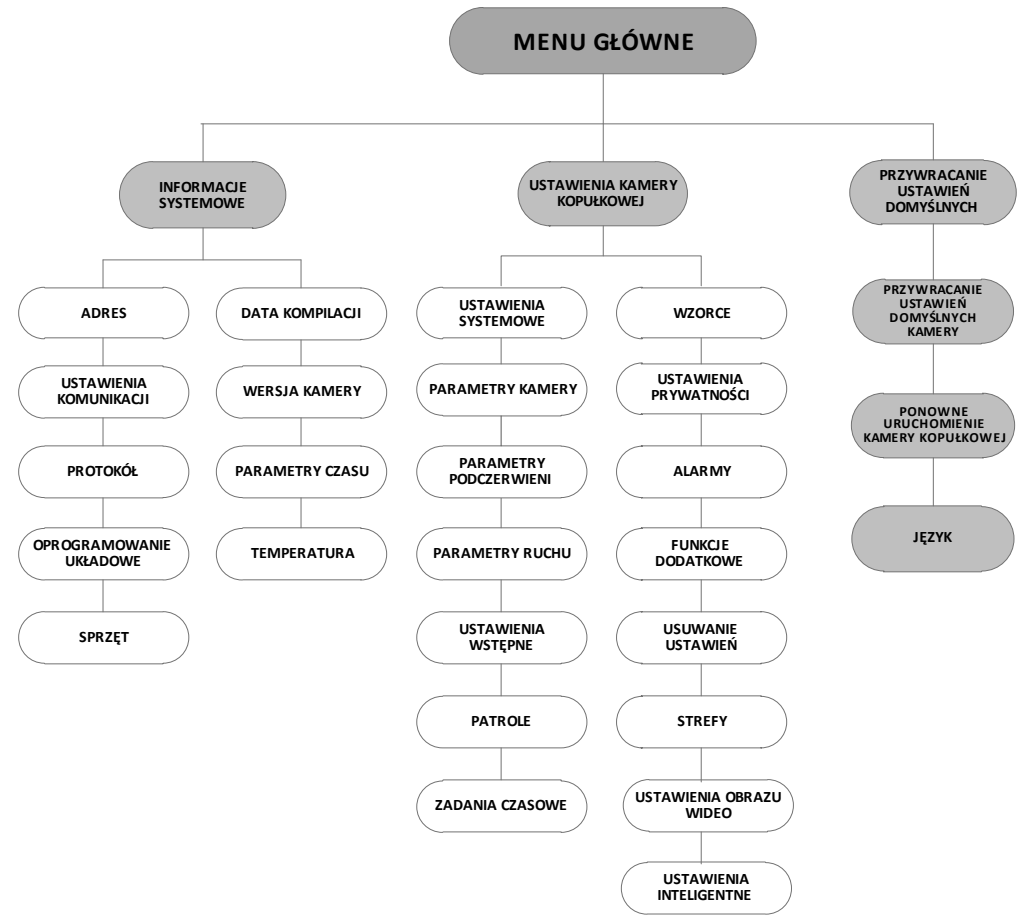

Rysunek 3–1 Struktura menu

#### *Zanim rozpoczniesz:*

Szybkoobrotowa kamera kopułkowa obsługuje funkcję zdalnego sterowania za pomocą menu ekranowego podłączonego rejestratora DVR lub kodera DVS.

#### **Poniżej przedstawiono przykłady uruchamiania menu szybkoobrotowej kamery kopułkowej:**

- Aby przejść do menu, naciśnij następujące przyciski: **PTZ -> REC -> 9 -> 5** znajdujące się na panelu przednim rejestratora DVR.
- Aby przejść do menu, naciśnij następujące przyciski: **CALL -> 9 -> 5 -> ENTER** za pomocą klawiatury.
- Przejdź do menu za pomocą interfejsu sieciowego rejestratora DVR/kodera DVS.

Do zilustrowania obsługi menu w niniejszym rozdziale wykorzystano menu dostępne w interfejsie sieciowym rejestratora DVR.

## **3.1 Uruchamianie i obsługa menu**

#### **Aby uruchomić menu:**

#### *Kroki:*

- 1. Podłącz przewody wideo i przewody RS-485 szybkoobrotowej kamery kopułkowej do rejestratora DVR.
- 2. Uruchom interfejs rejestratora DVR za pomocą przeglądarki internetowej.
- 3. Wyświetl podgląd na żywo z szybkoobrotowej kamery kopułkowej.
- 4. Aby włączyć protokół PELCO-P/D lub inne prywatne protokoły PTZ, wywołaj ustawienie wstępne 95 z listy ustawień wstępnych w panelu sterowania rejestratora DVR.

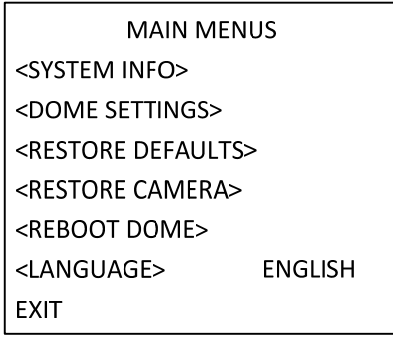

Rysunek 3–2 Menu główne

#### **Przesuwanie kursora i korzystanie z menu:**

- Przesuwanie kursora do góry/do dołu: Aby przesunąć kursor do góry lub do dołu, w sieciowym interfejsie podglądu na żywo kliknij przyciski kierunkowe do góry/do dołu lub przyciski "FOCUS +" i "FOCUS -" w interfejsie sterowania PTZ.
- Uruchamianie/zamykanie menu: Na stronie podglądu na żywo w przeglądarce internetowej kliknij przycisk "IRIS+", aby przejść do podmenu lub przesuń kursor na symbol "Exit" i kliknij przycisk "**IRIS+**", aby zamknąć menu.

#### **Zmiana wartości parametru:**

#### *Kroki:*

- 1. Przesuń kursor na docelową pozycję i kliknij przycisk "IRIS+". Kształt kursora zmieni się.
- 2. Kliknij przyciski do góry/do dołu lub przyciski w lewo/w prawo w panelu sterowania PTZ, aby wybrać jedną z dostępnych wartości.
- 3. Naciśnij przycisk "**IRIS+**", aby potwierdzić zmianę lub kliknij przycisk "**IRIS-**", aby anulować i przywrócić oryginalną wartość. Kształt kursora ponownie się zmieni.

## **3.2 Konfigurowanie informacji systemowych**

### **3.2.1 Sprawdzanie informacji systemowych**

#### *Cel:*

Menu informacji systemowych wyświetla bieżące informacje systemowe szybkoobrotowej kamery kopułkowej, w tym model urządzenia, adres, protokół itp. Informacje wyświetlane w tym podmenu są podobne do informacji systemowych wyświetlanych po zakończeniu działań wykonywanych po uruchomieniu systemu. Aby uzyskać więcej szczegółowych informacji, należy zapoznać się z *Rozdziałem 2.1*.

Przejdź do menu wyświetlania informacji systemowych poprzez naciśnięcie przycisków:

#### **MAIN MENUS > SYSTEM INFO**

| <b>SYS INFO</b>    |                      | <b>SYS INFO</b>      |             |         |
|--------------------|----------------------|----------------------|-------------|---------|
|                    | XX-XXXXX-X           | <b>CAM VERSION</b>   |             | X.XX    |
| <b>ADDRESS</b>     | 0                    | PARAM DATE           |             | X XX XX |
| <b>COM FORMAT</b>  | 2400,8,1             | <b>TEMPERATURE</b>   |             | 38      |
| <b>PROTOCOL</b>    | <b>SELF ADAPTIVE</b> | <b>TRACK</b>         |             | X.XX    |
| <b>VERSION</b>     | 1.00                 | <b>TRACKBUILDTIM</b> |             | 161130  |
| <b>HARDVERSION</b> | 1.00                 |                      |             |         |
| <b>BUILD DATE</b>  | 16 11 04             |                      |             |         |
| <b>BACK</b>        | <b>EXIT</b>          | <b>BACK</b>          | <b>EXIT</b> |         |

Rysunek 3–3 Informacje systemowe

## **NOTE**

- Informacji wyświetlanych w tym menu nie można edytować.
- Wyświetlane dane o temperaturze odnoszą się do temperatury wewnątrz szybkoobrotowej kamery kopułkowej.

## **3.2.2 Konfigurowanie parametrów systemowych**

#### *Cel:*

Korzystając z menu ustawień informacji systemowych, można sprawdzić oraz edytować informacje systemowe, takie jak adres w oprogramowaniu, szybkość transmisji, czas systemowy itp. Aby przejść do ustawień informacji systemowych, naciśnij następujące przyciski:

**MAIN MENUS > DOME SETTINGS > SYSTEM INFO SETTINGS** 

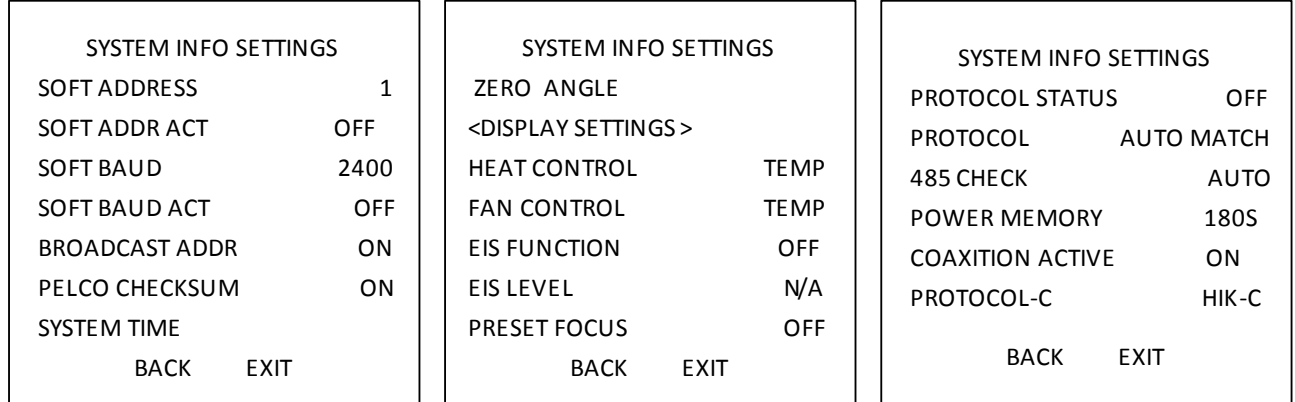

#### Rysunek 3–4 Ustawienia informacji systemowych

## **NOTE**

Jeśli interfejs składa się z kilku stron lub menu ma strukturę hierarchiczną, kliknij przycisk kierunkowy w lewo/w prawo w panelu sterowania PTZ w interfejsie sieciowym kodera DVR, aby przejść do następnej strony albo wrócić do poprzedniej.

#### **Ustawienia adresu kamery kopułkowej**

#### **Ustawianie adresu szybkoobrotowej kamery kopułkowej w oprogramowaniu**

Jeśli parametr **"SOFT ADDR ACT"** jest włączony (wybrano opcję **"ON"**), oznacza to, że adres ustawiony za pomocą oprogramowania jest obowiązującym adresem do podłączenia szybkoobrotowej kamery kopułkowej. Adresy dostępne w oprogramowaniu to wartości z przedziału od 1 do 255.

Jeśli parametr "SOFT ADDR ACT" jest wyłączony (wybrano opcję "OFF"), oznacza to, że adres ustawiony za pomocą przełączników DIP jest obowiązującym adresem szybkoobrotowej kamery kopułkowej.

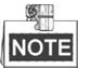

- Przed ustawieniem adresu szybkoobrotowej kamery kopułkowej w oprogramowaniu, należy się upewnić, czy adres ten należy do przedziału obsługiwanego przez urządzenie sterujące (np. rejestrator DVR).
- Po włączeniu/wyłączeniu adresu w oprogramowaniu, szybkoobrotowa kamera kopułkowa zostanie automatycznie ponownie uruchomiona w celu aktywowania ustawień.

#### **Ustawianie adresu transmisji szybkoobrotowej kamery kopułkowej**

Jeśli parametr "**BROADCAST ADDR**" jest włączony (wybrano opcję "**ON**"), oznacza to, iż urządzenie sterujące o adresie 0 może sterować wszystkimi podłączonymi do niego kamerami kopułkowymi.

#### **Ustawienia szybkości transmisji w oprogramowaniu**

Jeśli parametr "**SOFT BAUD**" jest włączony (wybrano opcję "**ON**"), oznacza to, iż szybkość transmisji ustawiona za pomocą oprogramowania jest obowiązującą szybkością transmisji szybkoobrotowej kamery kopułkowej. Dostępne opcje do wyboru to 2400, 4800, 9600 i 19200 bodów.

Jeśli parametr "**SOFT BAUD**" jest wyłączona (wybrano opcję "**OFF**"), oznacza to, że szybkość transmisji należy ustawić za pomocą przełącznika DIP.

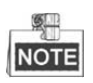

Po włączeniu/wyłączeniu szybkości transmisji w oprogramowaniu, szybkoobrotowa kamera kopułkowa zostanie automatycznie ponownie uruchomiona w celu aktywowania ustawień.

#### **PELCO CHECKSUM**

Parametr "PELCO CHECKSUM" jest wykorzystywany do ustawiania protokołów Pelco-P i Pelco-D. Jeśli w sygnale wideo występują niekontrolowane przerwy, można włączyć parametr "**PELCO CHECKSUM**" (wybrać opcję "**ON**"), aby poprawić jakość obrazu wideo.

#### **Konfiguracja czasu systemowego**

- (1) Za pomocą przycisków kierunkowych przesuń kursor na parametr **"SYSTEM TIME"** i naciśnij przycisk "IRIS+", aby przejść do interfejsu czasu systemowego.
- (2) Kliknij przycisk kierunkowy w lewo/w prawo, aby umieścić kursor na określonej pozycji, której wartość chcesz zmienić (rok/miesiąc/dzień lub godzina/minuta/sekunda).
- (3) Kliknij przycisk kierunkowy do góry/do dołu, aby zwiększyć/zmniejszyć wartość.
- (4) Kliknij przycisk "**IRIS+**", aby potwierdzić ustawienia i zamknąć ten interfejs.

```
Y - M - D 16 12 12
H - M - S 15 33 25
DONE: OPEN
QUIR: CLOSE
```
Rysunek 3–5 Ustawianie czasu systemowego

#### **Konfiguracja pozycji wyjściowej kamery**

*Cel:* 

Aby zdefiniować pozycję wyjściową szybkoobrotowej kamery kopułkowej, należy skorzystać z podmenu "ZERO ANGLE".

*Kroki:* 

- 1. Za pomocą przycisków kierunkowych przesuń kursor na parametr **"ZERO ANGLE"** i naciśnij przycisk "IRIS+", aby przejść do podmenu.
- 2. Dostosuj kąt monitorowania szybkoobrotowej kamery kopułkowej, korzystając z przycisków kierunkowych w lewo/prawo/do góry/do dołu.
- 3. Kliknij przycisk "**IRIS+**", aby potwierdzić ustawienia i zamknąć ten interfejs.

#### **Ustawienia wyświetlania informacji na ekranie**

*Cel:* 

Za pomocą tego parametru można włączyć lub wyłączyć informacje wyświetlane na ekranie, takie jak informacje o ruchu PTZ, alarmach, czasie, ustawieniach wstępnych, strefie, adresie, współczynniku błędów, podgrzewaniu/chłodzeniu kamery itp.

#### *Kroki:*

- 1. Za pomocą przycisków kierunkowych przesuń kursor na parametr "DISPLAY SETTINGS" i naciśnij przycisk "IRIS+", aby przejść do podmenu.
- 2. Przesuń kursor na pozycję docelową i naciśnij przycisk **"IRIS+"**, a następnie za pomocą przycisków kierunkowych do góry/do dołu ustaw wartość "ON" lub "OFF" dla każdego trybu wyświetlania, a także określ czas wyświetlania informacji na ekranie (dostępne opcje to 2, 5 lub 10 sekund)
- 3. Kliknij przycisk "IRIS+", aby potwierdzić ustawienia.

#### $\frac{6}{2}$ NOTE

Jeśli włączono jednocześnie opcję "**ZOOM SHOW**" oraz "**P/T SHOW**", wówczas podczas wywoływania ustawienia wstępnego numer ustawienia będzie wyświetlany na ekranie aż do przejścia od sceny zapisanej w ustawieniu wstępnym do kolejnej.

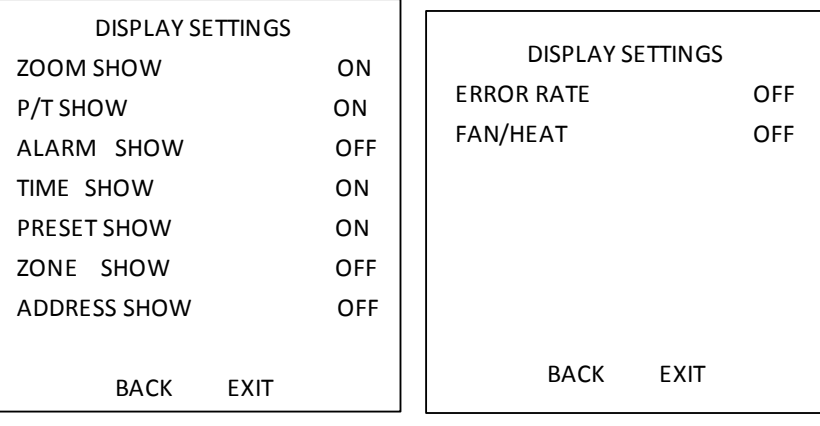

Rysunek 3–6 Ustawienia wyświetlania informacji

Podczas ręcznego sterowania obrotem szybkoobrotowej kamery kopułkowej, wyświetlane są informacje o kierunkach.

| Komunikat<br>na ekranie | Ν      | ΝE                 |        | SE                   |          | SW                   | w      | NW                 |
|-------------------------|--------|--------------------|--------|----------------------|----------|----------------------|--------|--------------------|
| Znaczenie               | Północ | Północny<br>wschód | Wschód | Południowy<br>wschód | Południe | Południowy<br>zachód | Zachód | Północny<br>zachód |

Tabela 3–1 Wyświetlane informacje o kierunkach

**NOTE** 

Obrót w północnym kierunku oznacza powrót do wyjściowego ustawienia kamery (kąta zerowego).

#### **Konfiguracja parametrów ogrzewania**

W menu sterowania ogrzewaniem ("HEAT CONTROL") można włączyć (wybrać opcję "ON") lub wyłączyć (wybrać opcję **"OFF"**) parametr "**TEMP**" odpowiadający za włączanie/wyłączenie ogrzewania w oparciu o temperaturę urządzenia.

#### **Konfiguracja parametrów chłodzenia**

W menu sterowania chłodzeniem ("FAN CONTROL") można włączyć (wybrać opcję "ON") lub wyłączyć (wybrać opcję **"OFF"**) parametr "**TEMP**" odpowiadający za włączanie/wyłączenie chłodzenia w oparciu o temperaturę urządzenia.

#### **Konfiguracja elektronicznego stabilizatora obrazu (EIS)**

Funkcję elektronicznego stabilizatora obrazu "EIS FUNCTION" można włączyć (wybrać opcję "ON") lub wyłączyć (wybrać opcję "OFF") oraz ustawić poziom stabilizacji obrazu ("EIS LEVEL") poprzez wybranie wartości z przedziału od 0 do 3.

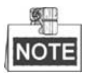

Dostępne poziomy stabilizacji obrazu mogą się różnić w zależności od modelu kamery.

#### **Wstępnie ustawione wyostrzanie bezpośrednie**

W podmenu "PRESET DFOCUS" można włączyć (wybrać opcję "ON") lub wyłączyć (wybrać opcję **"OFF"**) funkcję wstępnie ustawionego wyostrzania bezpośredniego.

#### **Ustawienia protokołu i magistrali szeregowej RS-485**

Wybierz protokół.

Wybierz protokół w podmenu "PROTOCOL". Parametr ten można skonfigurować jako "AUTO **MATCH", "PELCO-P", "PELCO-D"** lub "HIKVISION". Jeśli wybrano opcję "AUTO MATCH", wówczas protokół zostanie automatycznie dostosowany.

Włącz lub wyłącz ustawienia protokołu.

W podmenu parametru "**PROTOCOL STATUS**" wybierz opcję "**ON**", aby włączyć protokół zdefiniowany przez użytkownika.

◆ Włącz testowanie konfiguracji magistrali szeregowej RS-485.

W wierszu "485 CHECK" wybierz opcję "ON", aby włączyć testowanie lub opcję "AUTO", aby przeprowadzić automatyczne testowanie konfiguracji magistrali szeregowej RS-485. Jeśli konfiguracja jest nieprawidłowa, wówczas wysłany zostanie alert. Jeśli wybrano opcję "AUTO", wówczas testowanie zostanie automatycznie przerwane, jeśli w konfiguracji nie wykryto żadnych błędów.

#### **Pamięć ustawień**

Jeśli kamera kopułkowa zatrzymuje się w danej pozycji na dłużej niż wcześniej zdefiniowany okres, wówczas ustawienia PTZ danej pozycji mogą zostać przywrócone po ponownym uruchomieniu urządzenia w wyniku odłączenia zasilania. Dostępne opcje czasu pamięci ustawień to 10, 30, 60, 180 i 300 sekund.

#### **Sterowanie za pośrednictwem przewodu koncentrycznego**

Funkcja transmisji za pośrednictwem przewodu koncentrycznego może zostać włączona w celu transmisji sygnału RS-485 oraz sygnału wideo za pośrednictwem przewodu BNC. Jeśli podłączone urządzenie kodujące obsługuje transmisję za pośrednictwem przewodu koncentrycznego, wówczas przewód RS-485 nie będzie potrzebny.

#### *Kroki:*

- 1) Aby włączyć funkcję transmisji za pośrednictwem przewodu koncentrycznego, włącz (wybierz opcję "**ON**") parametr "**COAXITRON ACTIVE**" (Aktywacja transmisji za pośrednictwem przewodu koncentrycznego).
- 2) Wybierz protokół transmisji za pośrednictwem przewodu koncentrycznego. Dostępna opcja to "**HIK-C**".

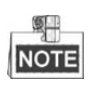

Aby móc przesyłać sygnał za pośrednictwem przewodu koncentrycznego, protokół transmisji podłączonego urządzenia kodującego powinien być taki sam, jak protokół szybkoobrotowej kamery kopułkowej.

## **3.3 Konfigurowanie parametrów obrazu**

### **3.3.1 Konfigurowanie parametrów kamery**

*Cel:* 

Parametry kamery, które można skonfigurować to m.in. wyostrzanie, czas otwarcia migawki, otwarcie przysłony itp.

Przejdź do menu konfiguracji parametrów kamery, wybierając kolejno opcje:

#### **MAIN MENUS > DOME SETTINGS > CAMERA PARAMETER**

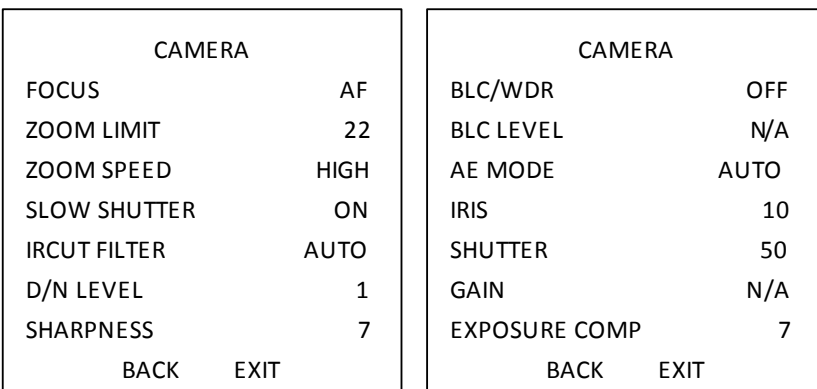

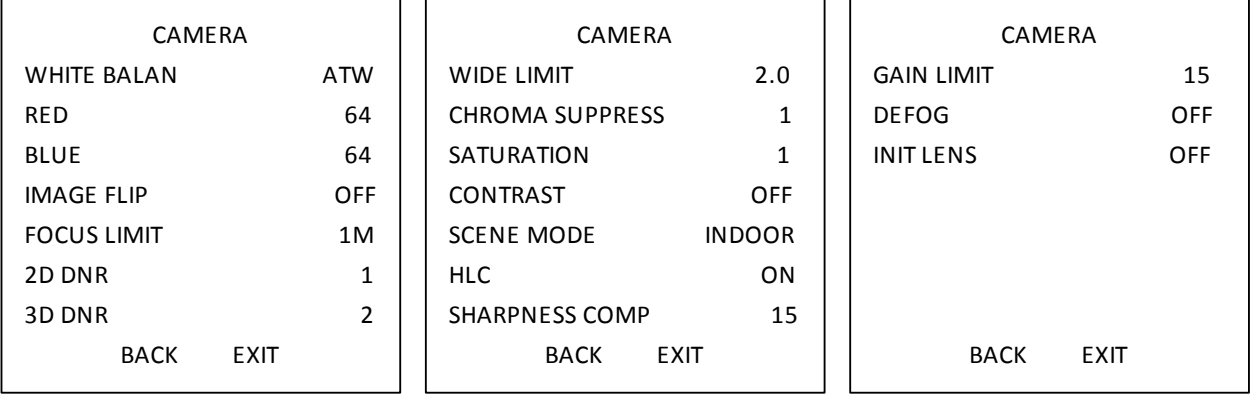

Rysunek 3–7 Ustawienia kamery

*Zadanie 1:* Konfigurowanie ustawień wyostrzania

Ustawianie trybu wyostrzania

*Kroki:*

1. Za pomocą przycisków kierunkowych przesuń kursor na pozycję "FOCUS" i naciśnij przycisk "IRIS+", aby przejść do podmenu.

2. Za pomocą przycisków kierunkowych do góry/do dołu ustaw tryb wyostrzania, wybierając jedną z dostępnych opcji: **AF, MF** lub **HAF**.

**AF** (Wyostrzanie automatyczne): Wyostrzanie jest prowadzone na bieżąco podczas ruchu PTZ kamery.

**MF** (Wyostrzanie ręczne): Należy ręcznie dostosować wyostrzanie, posługując się w tym celu przyciskami "Focus+" i "Focus-".

**HAF** (Wyostrzanie półautomatyczne): Szybkoobrotowa kamera kopułkowa przeprowadza wyostrzanie automatyczne tylko raz, po wykonaniu obrotu, pochyleniu i powiększeniu obrazu.

- 3. Kliknij przycisk "IRIS+", aby zapisać ustawienia
- Ustawianie limitów wyostrzania

#### *Cel:*

Funkcja ta jest wykorzystywana do ustawienia minimalnej odległości wyostrzania. Można ustawić większy limit odległości wówczas, gdy obiekt znajduje się daleko od szybkoobrotowej kamery kopułkowej, aby zapobiec wyostrzaniu obiektów znajdujących się bliżej kosztem obiektów w oddali. Można także ustawić mniejszy limit odległości wyostrzania wówczas, gdy obiekt znajduje się w pobliżu szybkoobrotowej kamery kopułkowej, aby zapobiec wyostrzaniu obiektów znajdujących się w oddali kosztem obiektów znajdujących w pobliżu.

Dostępne ustawienia parametru "**FOCUS LIMIT**" to **1CM, 30CM, 1M, 3M, 5M** i opcja **AUTO** do automatycznego wyostrzania wybranego obiektu.

#### 9 NOTE

Dostępne wartości limitu odległości wyostrzania różnią się w zależności od modelu szybkoobrotowej kamery kopułkowej.

*Zadanie 2:* Konfigurowanie ustawień powiększania.

Ustawianie limitów powiększenia

*Cel:*

Limit powiększenia to zdefiniowane przez użytkownika ograniczenie wartości powiększenia (wartość powiększenia = powiększenie optyczne x powiększenie cyfrowe). Jeśli ustawiono minimalną wartość limitu powiększenia, wówczas powiększenie cyfrowe nie będzie obsługiwane, a obraz zostanie maksymalnie powiększony optycznie. Jeśli ustawiono mniejszy limit powiększenia, wówczas włączone zostanie cyfrowe wyostrzanie.

#### *Kroki:*

- 1. Za pomocą przycisków kierunkowych przesuń kursor na parametr "**ZOOM LIMIT**" i naciśnij przycisk "IRIS+", aby przejść do podmenu.
- 2. Za pomocą przycisków kierunkowych do góry/do dołu wybierz jedną z dostępnych opcji: 23, 46, 92, 184 lub 368.
- 3. Kliknij przycisk "IRIS+", aby potwierdzić.

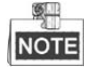

Jeśli ustawiono minimalną wartość limitu powiększania "ZOOM LIMIT" wynoszącą 22, wówczas powiększenie cyfrowe nie będzie obsługiwane, a obraz zostanie maksymalnie powiększony optycznie.

Konfigurowanie szybkości powiększania.

#### *Cel:*

Funkcja ta służy do ustawienia szybkości, z jaką obiektyw przechodzi od powiększenia cyfrowego do powiększenia optycznego.

#### *Kroki:*

- 1. Za pomocą przycisków kierunkowych przesuń kursor na parametr "ZOOM SPEED" i naciśnij przycisk "**IRIS+**", aby przejść do podmenu.
- 2. Za pomocą przycisków kierunkowych do góry/do dołu wybierz jedną z dostępnych opcji szybkości: **"HIGH"** (Duża; ustawienie domyślne), **"MEDIUM"** lub **"LOW"**.
- 3. Kliknij przycisk "IRIS+", aby potwierdzić.

*Zadanie 3:* Konfigurowanie filtra podczerwieni.

Dostępne są dwa parametry do konfiguracji filtra podczerwieni.

1. Parametr "IR cut filter" (Filtr podczerwieni). Dostępne opcje konfiguracji tego parametru to: "AUTO", "DAY" lub "NIGHT".

Tryb **AUTO:** Szybkoobrotowa kamera kopułkowa automatycznie przełącza tryb czarno-biały (tryb "NIGHT") na filmowanie w kolorze (tryb "DAY") w zależności od warunków oświetlenia. Jest to domyślny tryb działania tego parametru.

**Tryb "NIGHT" (Czarno-biały):** Aby zwiększyć czułość obiektywu w warunkach niskiego natężenia oświetlenia, należy ustawić czarno-biały tryb filtrowania podczerwieni

Tryb "DAY" (Kolorowy): Tryb "DAY" można włączyć w warunkach standardowego natężenia oświetlenia.

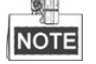

- Aby ustawić tryb "**DAY**", można także wywołać ustawienie wstępne 39. Aby ustawić tryb "**NIGHT**", należy wywołać ustawienie wstępne 40.
- Aby skonfigurować parametr "**IRCUT FILTER**", należy wcześniej wyłączyć promiennik podczerwieni.
- 2. D/N LEVEL. Parametr "D/N LEVEL" określa poziom natężenia oświetlenia wymagany do automatycznego przełączenia urządzenia na tryb dzienny lub nocny. Tryb "DAY" zostanie przełączony na tryb "NIGHT" lub odwrotnie wówczas, gdy natężenie oświetlenia osiągnie zdefiniowaną w parametrze "D/N LEVEL" wartość progową.

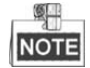

Dostępne wartości progowe parametru "DN LEVEL" mogą się różnić w zależności od modelu kamery. Niektóre modele nie obsługują funkcji zdefiniowanego przez użytkownika poziomu oświetlenia w trybie dzień/noc.

#### *Zadanie 4:* Konfigurowanie poziomu ostrości.

Funkcja ostrości służy do wyostrzenia krawędzi na obrazie w celu podkreślenia szczegółów. Parametr "**SHARPNESS**" można skonfigurować, wybierając poziom ostrości z przedziału od 0 do 15.

*Zadanie 5:* Konfigurowanie kompensacji oświetlenia tła (BLC) i szerokiego zakresu dynamiki (WDR)

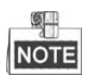

Dostępne opcje konfiguracji parametru "BLC/WDR" i "BLC LEVEL" mogą się różnić w zależności od modelu kamery. Niektóre modele nie obsługują funkcji ustawionego przez użytkownika poziomu kompensacji oświetlenia tła.

- (1) **Kompensacja oświetlenia tła/szeroki zakres dynamiki (BLC/WDR).** Wybierz opcję "**ON**", aby włączyć te funkcje lub wybierz opcję "**OFF**", aby je wyłączyć.
- (2) **Poziom kompensacji oświetlenia tła (BLC LEVEL).** Poziom kompensacji oświetlenia tła można dostosować ręcznie.

*Zadanie 6:* Konfigurowanie otwarcia przysłony, wzmocnienia i czasu otwarcia migawki

#### **Ustawianie trybu ekspozycji**

*Cel:* 

Tryb AE służy do określania priorytetu funkcji otwarcia przysłony, czasu otwarcia migawki i wzmocnienia podczas dostosowywania jasności obrazu podglądu na żywo z szybkoobrotowej kamery kopułkowej. Tryb można zmienić w podmenu "AE MODE".

**AUTO:** Funkcje otwarcia przysłony, czasu otwarcia migawki i wzmocnienia działają w trybie automatycznym. Szybkoobrotowa kamera kopułkowa dostosowuje wartości tych funkcji automatycznie w zależności od warunków oświetlenia. Jest to domyślny tryb działania tego parametru.

**IRIS:** Przysłona działa zgodnie ze zdefiniowaną przez użytkownika wartością, podczas, gdy migawka i wzmocnienie działają w trybie automatycznym. Jest to tryb, w którym funkcja otwarcia przysłony jest funkcją priorytetową. Po wybraniu trybu "**IRIS**" należy ustawić wartość przysłony zgodnie z informacjami podanymi w dalszej części tego rozdziału.

**SHUTTER:** Migawka działa zgodnie ze zdefiniowaną przez użytkownika wartością, podczas, gdy przysłona i wzmocnienie działają w trybie automatycznym. Jest to tryb, w którym funkcja czasu otwarcia migawki jest funkcją priorytetową. Po wybraniu trybu "SHUTTER" należy ustawić wartość czasu otwarcia migawki zgodnie z informacjami podanymi w dalszej części tego rozdziału.

**MANUAL:** Funkcje otwarcia przysłony, wzmocnienia i czasu otwarcia migawki działają zgodnie ze zdefiniowanymi przez użytkownika wartościami. Po wybraniu trybu "**MANUAL**" należy ustawić wartości poszczególnych funkcji (otwarcia przysłony, wzmocnienia i czasu otwarcia migawki) zgodnie z informacjami podanymi w dalszej części tego rozdziału.

#### **Ustawianie wartości przysłony**

Funkcja określana parametrem "IRIS" (Przysłona) służy do regulacji ilości światła, które dociera do obiektywu. Wartość funkcji otwarcia przysłony można ustawić w zakresie od 0 do 17 w zależności od warunków oświetlenia.

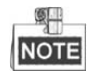

Przysłona jest całkowicie zamknięta wówczas, gdy wartość tego parametru wynosi 0 lub w pełni otwarta wówczas, gdy ustawiono wartość 17.

#### **Ustawianie wzmocnienia**

1. Wartość wzmocnienia. Wartość wzmocnienia określa poziom wzmocnienia oryginalnego sygnału wideo. Ustaw parametr "GAIN" (Wzmocnienie), wybierając wartość z przedziału od 0 do 15.

2. Limit wzmocnienia. Im wyższą wartość wzmocnienia ustawiono, tym więcej szumu pojawi się w obrazie. Za pomocą tej funkcji można ustawić limit konfigurowalnych wartości wzmocnienia, wybierając wartość limitu z zakresu od 0 do 15. Dzięki temu można kontrolować zakres wzmocnienia i poziom szumów w obrazie.

#### 9. **NOTE**

Przed konfiguracją wartości "GAIN", w podmenu parametru "IR CUT FILTER" należy wybrać tryb "DAY" lub "NIGHT", a w podmenu parametru "AE MODE" należy wybrać tryb **"MANUAL"**.

#### **Ustawianie czasu otwarcia migawki**

#### *Cel:*

Czas otwarcia elektronicznej migawki służy do określenia ilości światła docierającej do obiektywu w danym czasie (przyjęta jednostka czasu to sekunda). Czas otwarcia migawki szybkoobrotowej kamery kopułkowej można skonfigurować ręcznie. Można także włączyć funkcję długiego czasu otwarcia migawki w warunkach niskiego natężenia oświetlenia.

(1) Czas otwarcia migawki. Im większą wartość parametru "**SHUTTER**" (Migawka) ustawiono, tym krótszy czas otwarcia migawki i tym mniejsza ilość światła docierającego do obiektywu w ciągu sekundy, a zatem tym ciemniejszy obraz. Dostępne wartości tego parametru to: 1, 2, 4, 8, 15, 30, 50, 125, 180, 250, 500, 1000, 2000, 4000 lub 10000.

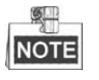

Jeśli wybrana wartość wynosi X, wówczas czas otwarcia migawki wynosi 1/X.sekundy. Im większą wartość parametru "**SHUTTER**" (Migawka) ustawiono, tym mniejsza ilość światła docierającego do obiektywu w ciągu sekundy, a zatem tym ciemniejszy obraz.

(2) Długi czas otwarcia migawki. Jeśli w podmenu parametru "**SLOW SHUTTER**"wybrano opcję "**ON**", wówczas czas otwarcia migawki zostanie automatycznie wydłużony w warunkach niskiego natężenia oświetlenia w celu uzyskania jak najbardziej wyraźnego obrazu.

#### *Zadanie 7:* Konfiguracja kompensacji ekspozycji.

Przedział wartości parametru "**EXPOSURE COMP**"to od 0 do 14. Domyślna wartość to 7. Wartość tego parametru można dostosować tak, aby zwiększyć jasność obrazu.

#### *Zadanie 8:* Konfiguracja balansu bieli.

Dostępne opcje konfiguracji parametru "WHITE BALAN" to "HAUTO", "AUTO", "INDOOR", **"OUTDOOR", "SELFDEF" (Zdefiniowany przez użytkownika)** i **"ATW" (Automatyczne śledzenie) Tryb AUTO:** 

W trybie automatycznym ("Auto") kamera kopułkowa automatycznie reguluje balans kolorów zgodnie z bieżącą temperaturą barwową oświetlenia.

#### **INDOOR:**

Tryby te można zastosować odpowiednio podczas filmowania w pomieszczeniach lub na zewnątrz. **SELFDEF:** 

W trybie tym można ręcznie dostosować temperaturę barwową do własnych wymagań.

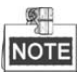

W trybie "SELFDEF" należy ręcznie dostosować wartość koloru czerwonego ("RED") i niebieskiego (**"BLUE"**).

#### **ATW:**

W trybie automatycznego śledzenia balans bieli jest na bieżąco dostosowywany do temperatury barwowej oświetlenia sceny.

#### **HAUTO:**

W trybie tym balans kolorów na obrazie podglądu jest automatycznie regulowany zgodnie z bieżącą temperaturą barwową oświetlenia.

#### *Zadanie 9:* Konfigurowanie obrotu obrazu.

Po włączeniu funkcji "IMAGE FLIP", obraz zostanie obrócony wzdłuż centralnej osi, dzięki czemu otrzymany obraz będzie lustrzanym odbiciem oryginalnego obrazu.

#### *Zadanie 10:* Konfigurowanie limitu wyostrzania

Dostępne opcje konfiguracji parametru "FOCUS LIMIT" to: "AUTO", "1CM", "1M", "3M", "5M" i "20M". Jeśli wybrano tryb "AUTO", wówczas limit wyostrzania zostanie automatycznie dostosowany do limitu powiększania.

#### *Zadanie 11:* Konfiguracja redukcji szumu.

Aby zredukować ilość szumu w obrazie, należy skonfigurować odpowiednio parametr

"2D DNR" i "3D DNR". Im większą wartość ustawiono, tym mniejsza ilość szumu w obrazie rejestrowanym w warunkach niskiego natężenia oświetlenia. Można także wyłączyć tę funkcję poprzez wybranie opcji "OFF".

*Zadanie 12:* Konfigurowanie jakości obrazu.

#### **Limit minimalnego pomniejszenia**

Ustaw wartość parametru "WIDE LIMIT", aby ograniczyć minimalne pomniejszenie za pomocą obiektywu. Dostępne wartości to: 1.0, 1.1, 1.2, 1.3, 1.5, 1.8 i 2.0.

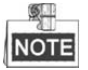

Funkcja limitu minimalnego pomniejszenia jest obsługiwana tylko przez niektóre modele szybkoobrotowych kamer kopułkowych.

#### **Usuwanie szumu chrominancji**

Aby usunąć szum chrominancji i uzyskać wyraźny, wysokiej jakości obraz podczas filmowania w otoczeniu o niskim natężeniu oświetlenia, należy skonfigurować parametr "Usuwanie szumu chrominancji" poprzez wybranie wartości z przedziału od 1 do 3.

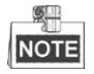

Funkcja **Usuwania szumu chrominancji** jest obsługiwana tylko przez niektóre modele szybkoobrotowych kamer kopułkowych.

#### **Nasycenie**

Wartości parametru "Saturation" (Nasycenie) z przedziału od 0 do 7 określają intensywność kolorów. Im większa wartość nasycenia, tym intensywniejsze kolory.

#### SШ **NOTE**

Funkcja nasycenia jest obsługiwana tylko przez niektóre modele szybkoobrotowych kamer kopułkowych.

#### **Tryb sceny**

Po wybraniu trybu sceny "INDOOR" (W pomieszczeniach) lub "OUTDOOR" domyślne ustawienia obrazu zostaną zmienione zgodnie z wybraną opcją.

#### **Kontrast**

Kontrast to poziom różnicy pomiędzy najciemniejszymi i najjaśniejszymi obszarami obrazu.

 $\frac{1}{2}$ **NOTE** 

Funkcja kontrastu jest obsługiwana tylko przez niektóre modele kamer.

#### **Kompensacja jasnych obszarów (HLC)**

Ustaw wartość parametru "**HLC**" (Kompensacja jasnych obszarów), aby zwiększyć jasność najciemniejszych obszarów obrazu i przyciemnić najjaśniejsze obszary obrazu. Im większa wartość tego parametru, tym bardziej wyrazisty będzie efekt zastosowania funkcji HLC.

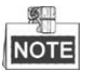

Funkcja HLC jest obsługiwana tylko przez niektóre modele kamer.

#### **Kompensacja ostrości**

Aby automatycznie dostosować ostrość i otrzymać wyraźny obraz, należy skonfigurować parametr "SHARPNESS COMP" poprzez wybranie wartości z przedziału od 0 do 15. Im większa wartość parametru, tym bardziej wyrazisty będzie efekt zastosowania funkcji kompensacji ostrości.

*Zadanie 13:* Konfiguracja parametrów usuwania mgły.

Jeśli na obrazie występuje mgła, można włączyć funkcję usuwania mgły ("DEFOG") w celu otrzymania wyraźnego obrazu.

*Zadanie 14:* Konfiguracja inicjalizacji obiektywu.

Aby aktywować funkcję spontanicznej inicjalizacji obiektywu i zapewnić normalne działanie urządzenia, należy włączyć funkcję "INIT LENS" (Inicjalizacja obiektywu).

#### **3.3.2 Konfigurowanie maski prywatności**

#### *Cel:*

Funkcja maski prywatności służy do maskowania pewnych obszarów, dzięki czemu nie są one widoczne na obrazie podglądu na żywo, a ich obraz nie jest rejestrowany. Rozmiar i położenie obszaru maskowanego mogą zostać automatycznie dostosowane podczas obrotu lub pochylenia kamery, a także podczas powiększania i pomniejszania obrazu.

- *Kroki:*
- 1. Wybierz następujące opcje, aby przejść do podmenu konfiguracji obszaru maskowanego: **MAIN MENUS > DOME SETTINGS > PRIVACYS**

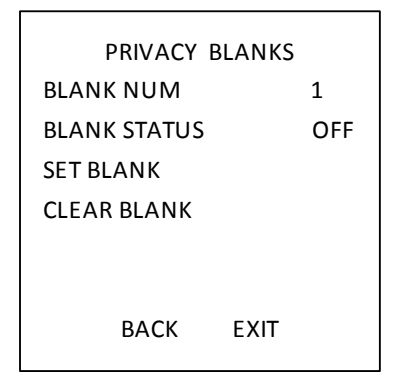

Rysunek 3–8 Menu konfiguracji obszaru maskowanego

- 2. Wybieranie numeru obszaru maskowanego: *Kroki:* 
	- (1) Przesuń kursor na parametr "**BLANK NUM**", a następnie kliknij przycisk "**IRIS+**", aby przejść do trybu edytowania.
	- (2) Użyj przycisków kierunkowych do góry/do dołu, aby wybrać numer obszaru maskowanego do konfiguracii.
	- (3) Kliknij ponownie przycisk "**IRIS+**", aby potwierdzić i zamknąć tryb edytowania.

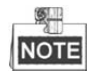

Konfigurowalne numery obszarów maskowanych mogą się różnić w zależności od modelu kamery.

3. Konfigurowanie pozycji i rozmiaru obszaru maskowanego.

#### *Kroki:*

(1) Przesuń kursor na parametr "**SET BLANK**", a następnie kliknij przycisk "**IRIS+**", aby przejść do trybu edytowania, jak pokazano na poniższym rysunku. Obszar maskowany zostanie wyświetlony na obrazie podglądu na żywo.

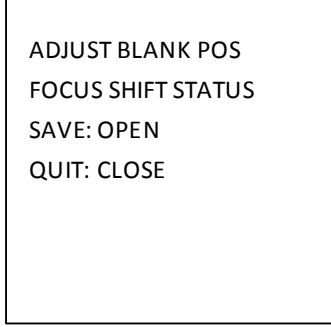

Rysunek 3–9 Ustawianie obszaru maskowanego

(2) Na ekranie wyświetli się komunikat: "*ADJUST BLANK POS*". Użyj przycisków kierunkowych do dostosowania pozycji obszaru maskowanego w danej scenie.

- (3) Kliknij przycisk "**FOCUS+**", Na ekranie wyświetli się komunikat: "*ADJUST BLANK SIZE*". Za pomocą przycisków do góry/do dołu zwiększ/zmniejsz wysokość obszaru maskowanego, a za pomocą przycisków w prawo/w lewo zwiększ/zmniejsz szerokość obszaru maskowanego. Kliknij przycisk "**IRIS+**", aby zapisać ustawienia i wrócić do poprzedniego menu. Kolor obszaru maskowanego zmieni się na szary.
- (4) Aby zmienić skonfigurowany obszar maskowany, kliknij przycisk "**IRIS+**", aby przejść do menu parametru "SET BLANK", a następnie ponownie kliknij przycisk "IRIS+", aby edytować.  $\frac{1}{2}$

NOTE Limit wyostrzania

Zakres konfiguracji pochylenia kamery w obszarach maskowanych to od -15° do 60°.

4. Włączanie i wyłączanie funkcji obszaru maskowanego.

Przesuń kursor na parametr "BLANK STATUS". Kliknij przycisk "IRIS+", aby przejść do trybu edytowania, a następnie kliknij przycisk kierunkowy do góry/do dołu, aby włączyć (opcja "ON") lub wyłączyć (opcja "**OFF**") funkcję obszaru maskowanego.

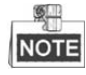

Jeśli nie ustawiono żadnego obszaru maskowanego, opcja "ON" dla parametru "BLANK STATUS" nie będzie dostępna.

5. Usuwanie obszaru maskowanego.

Aby usunąć wszystkie obszary maskowane, należy przejść do menu "CLEAR BLANK".

### **3.3.3 Konfigurowanie standardu wyjściowego obrazu wideo**

#### *Cel:*

Standard wyjściowego obrazu wideo, w tym rozdzielczość i liczbę klatek na sekundę, można zmienić zgodnie z własnymi wymaganiami.

#### *Kroki:*

1. Wybierz następujące opcje, aby przejść do podmenu ustawień obrazu wideo:

#### **MAIN MENUS > DOME SETTINGS > VIDEO SET**

- 2. Przesuń kursor na parametr "**VIDEO STD**", a następnie kliknij przycisk "**IRIS+**", aby przejść do trybu edytowania.
- 3. Naciśnij przyciski kierunkowe do góry/do dołu, aby wybrać pożądany standard obrazu wideo.
- 4. Kliknij ponownie przycisk "IRIS+", aby potwierdzić i zamknąć tryb edytowania.

#### **3.3.4 Konfigurowanie parametrów podczerwieni**

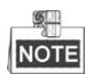

Ustawienia parametrów podczerwieni są obsługiwane jedynie przez szybkoobrotowe kamery kopułkowe wyposażone w promienniki podczerwieni.

*Cel:* 

Konfiguracja parametrów podczerwieni obejmuje czułość promiennika podczerwieni, zasilanie promiennika LED podczerwieni o bliskim/średnim i dalekim zasięgu, wartość referencyjną powiększenia, sterowanie włączaniem promienników LED podczerwieni, sterowanie chłodzeniem, opóźnienie przełączania promiennika LED podczerwieni, inteligentne funkcje podczerwieni itp. Wybierz następujące opcje, aby przejść do podmenu promiennika LED podczerwieni:

**MAIN MENU > DOME SETTINGS > IR PARAMETER**

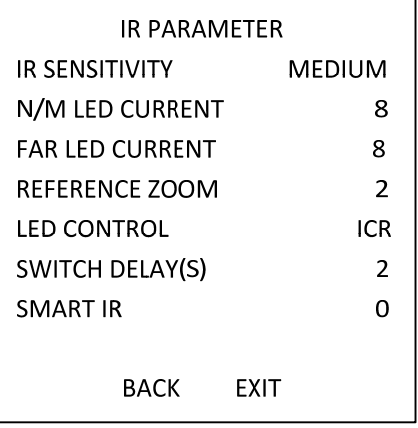

Rysunek 3–10 Ustawienia podczerwieni

- Ustawianie czułości promiennika LED podczerwieni. Opcje konfiguracji parametru "IR SENSITIVITY" to "HIGH", "MEDIUM" lub "LOW".
- Ustawianie poziomu zasilania promiennika LED podczerwieni.
- Parametry "N/M LED CURRENT" oraz "FAR LED CURRENT" odnoszą się odpowiednio do poziomu zasilania promiennika LED podczerwieni bliskiego/średniego zasięgu i poziomu zasilania promiennika LED podczerwieni dalekiego zasięgu. Aby skonfigurować poziom zasilania promiennika LED podczerwieni bliskiego/średniego lub dalekiego zasięgu, należy wybrać wartość z przedziału od **1 do 10**.
- Ustawianie parametru wartości referencyjnej powiększenia. Aby skonfigurować parametr "**REFERENCE ZOOM**", należy wybrać wartość z przedziału od 2 do 10.
- Ustawianie parametrów sterowania włączaniem promienników LED podczerwieni.

Dostępne opcje konfiguracji parametru "LED CONTROL" (Sterowanie włączaniem promienników LED podczerwieni) to: "ALL ON" (włączenie wszystkich promienników LED podczerwieni), "FAR **ON**" (włączenie promiennika LED podczerwieni dalekiego zasięgu), "**NEAR ON**"(włączenie promiennika LED podczerwieni bliskiego/średniego zasięgu), "**AUTO**"(automatyczne włączenie promiennika LED podczerwieni zgodnie z oświetleniem otoczenia), "**ICR**"(dostosowanie trybu działania promiennika LED podczerwieni do ICR) oraz "CLOSE" (wyłączenie promiennika LED podczerwieni).

- Ustawianie opóźnienia przełączania promiennika LED podczerwieni. Parametr "**SWITCH DELAY(S)**" odnosi się do opóźnienia przełączania pomiędzy promiennikiem LED podczerwieni dalekiego zasięgu i promiennikiem LED podczerwieni bliskiego/średniego zasięgu.
- Ustawianie inteligentnych funkcji podczerwieni.

Jasność światła podczerwieni automatycznie dostosowuje się do ogniskowej obiektywu. Im większa wartość tego parametru, tym bardziej widoczna będzie zmiana jasności podczerwieni.

## **3.4 Konfigurowanie parametrów sterowania PTZ**

#### *Cel:*

Szybkoobrotowa kamera kopułkowa obsługuje konfigurację obracania, pochylania i powiększania oraz takich funkcji sterowania PTZ, jak ustawienia wstępne, patrole, wzorce itp.

## **3.4.1 Konfigurowanie parametrów PTZ**

Wybierz następujące opcje, aby przejść do menu konfiguracji PTZ: **MAIN MENU > DOME SETTINGS > MOTION PARAMETER**

| <b>MOTION</b>              |             | <b>MOTION</b>            |
|----------------------------|-------------|--------------------------|
| <b>AUTO FLIP</b>           | ON          | <b>PRESET SPEED</b><br>4 |
| PROPORTIONAL PAN           | ON          | <b>LIMIT STOP</b><br>OFF |
| <b>PARK TIME</b>           | 5           | <b>SETTING STOPS</b>     |
| <b>PARK ACT</b>            | <b>NONE</b> | <b>CLEAR STOPS</b>       |
| <b>SCAN SPEED</b>          | 28          | ELEVATION SET<br>ON      |
| <b>IMAGE FREEZE</b>        | OFF         |                          |
| DOME SPEED                 | 6           |                          |
| <b>BACK</b><br><b>EXIT</b> |             | <b>BACK</b><br>EXIT      |

Rysunek 3–11 Konfiguracja PTZ

#### **Autoobracanie**

Jeśli w trybie ręcznego śledzenia obiekt docelowy przemieści się bezpośrednio pod szybkoobrotową kamerą kopułkową, obraz wideo zostanie automatycznie obrócony o 180 stopni w poziomie, aby kontynuować śledzenie obiektu.

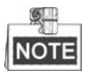

Domyślne ustawienie parametru "AUTO-FLIP" w niniejszym modelu szybkoobrotowej kamery kopułkowej to "**ON**"; parametr ten nie może zostać skonfigurowany przez użytkownika.

#### **Proporcjonalny obrót**

Włączenie funkcji proporcjonalnego obrotu umożliwia automatyczne dostosowanie prędkości obrotu i pochylenia szybkoobrotowej kamery kopułkowej do współczynnika powiększenia/pomniejszenia obrazu. Funkcja ta umożliwia śledzenie obiektu przy zachowaniu odpowiedniej prędkości podczas powiększania lub pomniejszania obrazu monitorowanej sceny.

Aby skonfigurować parametr "**PROPORTIONAL PAN**", wybierz opcję "**ON**", jeśli chcesz włączyć tę funkcję lub wybierz opcję "OFF", jeśli chcesz ją wyłączyć.

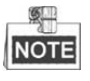

Funkcja ta jest włączana automatycznie podczas konfiguracji wzorców.

#### **Czas zatrzymania i działania po zatrzymaniu**

#### *Cel:*

Funkcja ta umożliwia przeprowadzenie uprzednio skonfigurowanego działania (działania po zatrzymaniu: skanowania, ruchu zgodnie z ustawieniem wstępnym, wzorcem itp.) automatycznie po okresie bezczynności (czas zatrzymania).

Aby skonfigurować parametr "**PARK TIME**", należy wybrać wartość z zakresu od 5 do 720 sekund. Aby skonfigurować parametr "PARK ACT", należy wybrać spośród dostępnych opcji: ustawienia wstępne od 1 do 8, wzorce od 1 do 5, patrole od 1 do 10, skanowanie poziome, skanowanie pionowe, skanowanie panoramiczne, tryb dzień, tryb noc lub żadne.

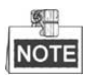

Działanie po zatrzymaniu nie zostanie przeprowadzone wówczas, gdy po czasie zatrzymania wywołane zostanie specjalne ustawienie wstępne kamery kopułkowej lub wykonywane będą działania powiązane z alarmem zewnętrznym.

#### **Zamrażanie obrazu**

Funkcja ta umożliwia bezpośrednie przejście w oknie podglądu na żywo od bieżącej sceny do kolejnej, zdefiniowanej w ramach ustawienia wstępnego, bez wyświetlania podglądu obszarów pośrednich występujących pomiędzy tymi dwiema scenami. Funkcja ta zmniejsza zużycie przepustowości w cyfrowych systemach sieciowych oraz chroni prywatność obszarów występujących pomiędzy dwiema scenami.

Aby skonfigurować parametr "**IMAGE FREEZE**", wybierz opcję "**ON**", aby włączyć tę funkcję lub wybierz opcję "OFF", aby ją wyłączyć.

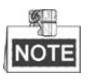

Funkcja ta może się różnić w zależności od modelu kamery.

#### **Szybkość ruchu PTZ**

*Cel:* 

Funkcja ta umożliwia zdefiniowanie szybkości ruchu kamery kopułkowej.

- (1) **DOME SPEED:** Szybkość kamery kopułkowej może zostać ustawiona ręcznie poprzez wybranie wartości z przedziału od 1 do 10.
- (2) **SCAN SPEED:** Szybkość skanowania określa stopień skanowania poziomego, pionowego i panoramicznego na sekundę. Szybkość skanowania można dostosować poprzez wybranie wartości z zakresu od 1 do 40, a im wyższa wartość, tym większa szybkość skanowania.
- (3) **PRESET SPEED:** Szybkość wywoływania ustawienia wstępnego może zostać skonfigurowana poprzez wybranie wartości z przedziału od 1 do 8. Im wyższa wartość, tym większa szybkość wywoływania ustawienia wstępnego.

#### **Ustawianie limitów**

*Cel:* 

Limity to ustawiane przez użytkownika pozycje, które ograniczają obszar obrotu i pochylenia szybkoobrotowej kamery kopułkowej. Istnieje możliwość ustawienia limitu lewego, prawego, górnego i dolnego w celu ograniczenia obszaru.

*Kroki:* 

- 1. Przesuń kursor na pozycję "ENABLE LIMIT" i kliknij przycisk "FOCUS+", aby włączyć tę funkcję (opcja "**ON**"). Kliknij przycisk "**IRIS+**", aby potwierdzić ustawienia.
- 2. Przesuń kursor na pozycję "**SETTING STOPS**", a następnie kliknij przycisk "**IRIS+**". Na ekranie wyświetli się komunikat "SET LEFT LIMIT".
- 3. Naciśnij przyciski kierunkowe znajdujące się w obrębie panelu PTZ, aby skonfigurować lewy limit. Kliknij przycisk "IRIS+", aby potwierdzić ustawienia.
- 4. Postępuj zgodnie z wyświetlanymi komunikatami, aby ustawić prawy, górny i dolny limit.

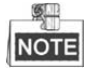

Zgodnie z domyślnym ustawieniem, nowy limit zastąpi wcześniej skonfigurowany limit.

5. Można także usunąć skonfigurowane limity. Kliknij przycisk "**IRIS+**", aby przejść do podmenu "**CLEAR LIMITS**", a następnie ponownie kliknij przycisk "**IRIS+**", aby usunąć limity.

#### **Zwiększenie kąta podniesienia**

Włącz funkcję "ELEVATION SET" (wybierz opcję "ON"), aby zwiększyć zakres kąta podniesienia szybkoobrotowej kamery kopułkowej lub wyłącz tę funkcję (wybierz opcję "**OFF"**).

**NOTE** 

Zakres kąta zwiększenia pochylenia różni się w zależności od modelu szybkoobrotowej kamery kopułkowej.

### **3.4.2 Konfigurowanie ustawień wstępnych**

*Cel:* 

Ustawienie wstępne to zdefiniowana przez użytkownika pozycja/punkt monitorowania. Aby zmienić monitorowaną scenę na zdefiniowaną przez użytkownika pozycję, wystarczy wywołać numer ustawienia wstępnego.

#### *Kroki:*

1. Wybierz następujące opcje, aby przejść do podmenu konfiguracji ustawienia wstępnego:

#### **MAIN MENU > DOME SETTINGS > PRESETS**

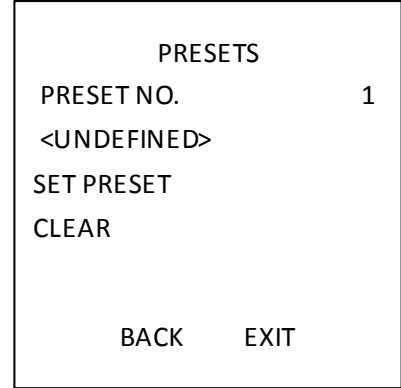

Rysunek 3–12 Menu konfiguracji ustawień wstępnych

2. Wybieranie numeru ustawienia wstępnego:

Przesuń kursor na pozycję "PRESET NO.", a następnie kliknij przycisk "IRIS+". Za pomocą przycisków kierunkowych do góry/do dołu wybierz numer ustawienia wstępnego, który chcesz edytować. Jeśli ustawienie wstępne zostało skonfigurowane przez użytkownika, wówczas pod numerem ustawienia zostanie wyświetlona etykieta ustawienia wstępnego. Jeśli ustawienie nie zostało skonfigurowane, pod numerem wyświetli się komunikat "**UNDEFINED"**.

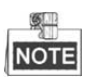

- Szybkoobrotowa kamera kopułkowa obsługuje do 256 ustawień wstępnych.
- Systemowe ustawienia wstępne będą także wyświetlane w tym podmenu, jednak nie można ich edytować.
- 3. Ustawianie pozycji ustawienia wstępnego.

Przesuń kursor na parametr "PRESET PTZ", a następnie kliknij przycisk "IRIS+", aby przejść do edycji pozycji ustawienia wstępnego. Użyj przycisków kierunkowych, aby ustawić szybkoobrotową kamerę kopułkową na pożądanej pozycji/skierować ją na pożądaną scenę, a następnie naciśnij przycisk "IRIS+", aby potwierdzić ustawienia i wrócić do poprzedniego menu lub naciśnij przycisk "IRIS-", aby anulować.

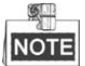

Jeśli ustawiono limity obrotu/pochylenia kamery, wówczas zostaną one zastosowane także do ustawienia wstępnego.

4. Wywoływanie ustawienia wstępnego.

Wybierz numer ustawienia wstępnego z listy rozwijanej ustawień wstępnych w panelu sterowania interfejsu sieciowego kodera, a następnie naciśnij przycisk strzałki, aby wywołać ustawienie wstępne zdefiniowane przez użytkownika lub przez system.

5. Usuwanie konfiguracji ustawień wstępnych.

Przesuń kursor na pozycję "CLEAR", a następnie kliknij przycisk "IRIS+", aby usunąć konfigurację bieżącego ustawienia wstępnego.

#### **3.4.3 Konfigurowanie patroli**

#### *Cel:*

Patrol to trasa skanowania utworzona w oparciu o grupę ustawień wstępnych zdefiniowanych przez użytkownika. Patrol można wywołać w celu automatycznego przeskanowania kolejnych scen zgodnie z sekwencją ustawień wstępnych zdefiniowanych przez użytkownika.

#### *Kroki:*

1. Wybierz następujące opcje, aby przejść do podmenu konfiguracji patrolu:

#### **MAIN MENU > DOME SETTINGS > PATROLS**

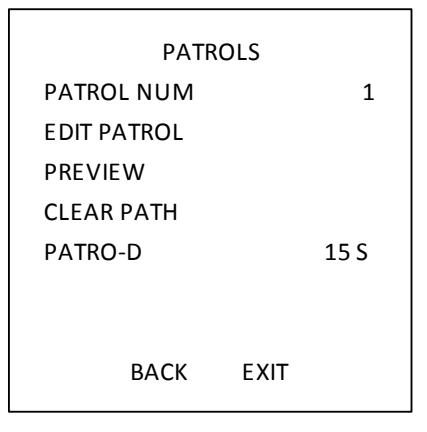

Rysunek 3–13 Menu konfiguracji patroli

2. Wybieranie numeru patrolu.

#### *Kroki:*

- (1) Przesuń kursor na parametr "**PATROL NUM**", a następnie kliknij przycisk "**IRIS+**", aby przejść do trybu edytowania.
- (2) Za pomocą przycisków kierunkowych do góry/do dołu wybierz numer patrolu, który chcesz skonfigurować.
- (3) Ponownie kliknij przycisk "**IRIS+**", aby potwierdzić ustawienia i zamknąć tryb edytowania.

Można skonfigurować do 10 patroli.

3. Edytowanie patrolu.

#### *Kroki:*

(1) Przesuń kursor na parametr "**EDIT PATROL**", a następnie kliknij przycisk "**IRIS+**", aby przejść do trybu edytowania.

| NUM PST |            | DWELL | <b>SPD</b>  |
|---------|------------|-------|-------------|
| 1       | 0          | 6     | 30          |
| 2       | O          | 6     | 30          |
| 3       | 0          | 6     | 30          |
| 4       | 0          | 6     | 30          |
| 5       | O          | 6     | 30          |
| 6       | 0          | 6     | 30          |
| 7       | 0          | 6     | 30          |
|         | DONE: OPEN |       | QUIT: CLOSE |

Rysunek 3–14 Edytowanie patrolu

- (2) Za pomocą przycisków kierunkowych do góry/do dołu wybierz numer ustawienia wstępnego, które chcesz edytować.
- (3) Użyj przycisków kierunkowych w lewo/w prawo, aby przesunąć kursor do kolumny "PRESET", **"DWELL"** lub **"SPEED"**. Za pomocą przycisków kierunkowych do góry/do dołu ustaw wartość numeru ustawienia wstępnego, czasu zatrzymania i szybkości patrolowania.

## **NOTE**

Ustawienia wstępne dodane do patrolu powinny być ustawieniami wstępnymi zdefiniowanymi przez użytkownika. Czas zatrzymania (dostępne opcje to od 15 do 800 sekund, zgrupowane w ramach 30 poziomów prędkości) to czas, przez jaki szybkoobrotowa kamera kopułkowa pozostaje w jednym ustawieniu wstępnym. Szybkość patrolowania (dostępne poziomy do wyboru od 1 do 40) to szybkość skanowania szybkoobrotowej kamery kopułkowej podczas ruchu pomiędzy ustawieniami wstępnymi.

(4) Postępuj zgodnie z wyżej opisanymi krokami, aby zdefiniować pozostałe ustawienia wstępne w wybranych patrolach. Można skonfigurować do 32 ustawień wstępnych w ramach jednej sekwencji patrolowania. Naciśnij przycisk "IRIS+", aby zapisać nowe ustawienia lub naciśnij przycisk "IRIS-", aby anulować i powrócić do poprzedniego menu.

4. Podgląd patrolu.

Przesuń kursor na parametr "PREVIEW", a następnie kliknij przycisk "IRIS+", aby wyświetlić podgląd bieżącego patrolu. Kliknij ponownie przycisk "IRIS+", aby zatrzymać podgląd.

- 5. Wywoływanie zdefiniowanych patroli. Aby wywołać zdefiniowany patrol, można użyć specjalnych ustawień wstępnych. Na przykład, aby wywołać patrol numer 1 można wywołać ustawienie wstępne numer 35. Aby znaleźć odpowiedni numer ustawienia wstępnego do każdego patrolu, należy zapoznać się z *Rozdziałem 2.3*.
- 6. Usuwanie patrolu.

Przesuń kursor na parametr "**CLEAR PATH**" , a następnie kliknij przycisk "**IRIS+**", aby usunąć bieżący patrol.

7. Definiowanie czasu zatrzymania podczas szybkiego patrolowania.

Po wywołaniu ustawienia wstępnego nr 46, które służy do uruchamiania szybkiego patrolowania, patrol zostanie automatycznie uruchomiony zgodnie z trasą składającą się z ustawień wstępnych o numerach od 1 do 32. Można także skonfigurować czas zatrzymania (parametr "Patrol-D"), aby określić czas wymagany do przełączenia pomiędzy ustawieniami wstępnymi. Dostępne wartości czasu zatrzymania to 5, 10, 20, 30 i 60 sekund.

### **3.4.4 Konfigurowanie wzorców**

#### *Cel:*

Wzorzec to zapisana w pamięci urządzenia, powtarzana seria składająca się z obrotów i pochyleń kamery, powiększeń/pomniejszeń obrazu oraz ruchu pomiędzy ustawieniami wstępnymi. Wzorzec może zostać wywołany lub automatycznie uruchomiony w momencie wykonywania skonfigurowanej wcześniej funkcji (działania alarmowego, działania po zatrzymaniu urządzenia, zadania czasowego lub działania po uruchomieniu kamery).

#### *Kroki:*

1. Wybierz następujące opcje, aby przejść do podmenu **PATTERNS**:

#### "MAIN MENU" > "DOME SETTINGS" > "PATTERNS"

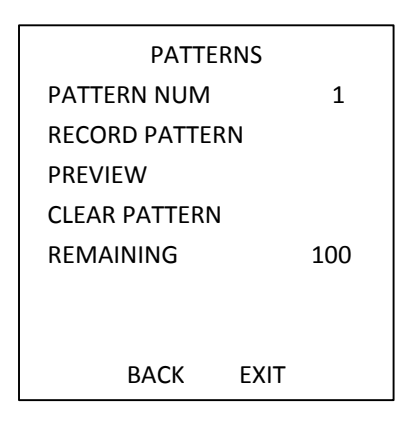

Rysunek 3–15 Menu konfiguracji wzorców

- 2. Wybieranie numeru wzorca.
	- (1) Przesuń kursor na parametr "**PATTERN NUM**", a następnie kliknij przycisk "**IRIS+**", aby przejść do trybu edytowania.
- (2) Za pomocą przycisków kierunkowych do góry/do dołu wybierz numer wzorca, który chcesz skonfigurować.
- (3) Kliknij przycisk "IRIS+", aby potwierdzić ustawienia.

 $\mathbb{Z}$ 

Można skonfigurować do 5 wzorców.

- 3. Edytowanie wzorca.
	- (1) Przesuń kursor na parametr "**RECORD PATTERN**", a następnie kliknij przycisk "**IRIS+**", aby przejść do trybu edytowania.

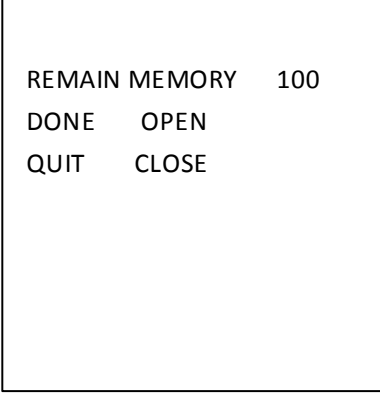

Rysunek 3–16 Edytowanie wzorca

- (2) Za pomocą przycisków sterowania PTZ i przycisków kierunkowych ustaw ścieżkę ruchu szybkoobrotowej kamery kopułkowej, która może obejmować skanowanie poziome, pionowe, powiększenie, pomniejszenie obrazu itp. Szybkoobrotowa kamera kopułkowa automatycznie zapamięta ścieżkę wzorca.
- (3) Ponownie kliknij przycisk "**IRIS+**", aby zapisać ustawienia wzorca i zamknąć tryb edytowania.

**NOTE** 

- Parametr "**REMAIN MEMORY**" służy do określenia pozostałej ilości pamięci szybkoobrotowej kamery kopułkowej, w której przechowywane są konfiguracje wzorców. Jeśli wartość tego parametru wynosi 0, oznacza to, iż nie można skonfigurować już żadnych dodatkowych wzorców. Pozostałą ilość pamięci można także sprawdzić, korzystając z menu "**PATTERNS**" i sprawdzając stan parametru *"REMAINING"* .
- Dane dotyczące obrotu/pochylenia kamery i działania obiektywu nie mogą być jednocześnie zapisane w pamięci urządzenia.
- 4. Podgląd wzorca.

Aby wyświetlić podgląd bieżącego wzorca, przejdź do menu "PREVIEW".

5. Wywoływanie zdefiniowanego wzorca.

Aby wywołać zdefiniowany wzorzec, można użyć specjalnych ustawień wstępnych. Na przykład, aby wywołać wzorzec numer 1 można wywołać ustawienie wstępne numer 41. Aby znaleźć odpowiedni numer specjalnego ustawienia wstępnego do każdego wzorca, należy zapoznać się z *Rozdziałem 2.2*.

6. Usuwanie wzorców.

Usuwanie wybranego wzorca

Kliknij przycisk "**IRIS+**", aby przejść do menu "**RECORD PATTERN**". W menu tym znajdź pozycję o nazwie "*DEL PATH ABOVE*". Kliknij przycisk "**IRIS+**", aby usunąć wzorzec.

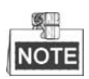

Usunięcie bieżącego wzorca oznacza, iż następujące po nim wzorce także zostaną usunięte. Na przykład, jeśli usunięto wzorzec 2, wzorzec 3 i 4 także zostaną usunięte.

Usuwanie wszystkich wzorców

Przejdź do menu "CLEAR" i kliknij przycisk "IRIS+", aby usunąć wszystkie zdefiniowane wzorce.

### **3.4.5 Konfigurowanie zadań czasowych**

#### *Cel:*

Zadanie czasowe to skonfigurowane wcześniej działanie, które może zostać automatycznie wykonane określonego dnia i o określonej godzinie.

#### *Kroki:*

1. Wybierz następujące opcje, aby przejść do podmenu zadań czasowych:

```
"MAIN MENU" > "DOME SETTINGS" > "TIMING TASK"
```
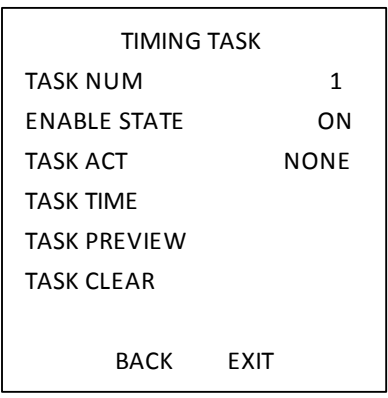

Rysunek 3–17 Menu konfiguracji zadania czasowego

2. Wybieranie numeru zadania.

#### *Kroki:*

- (1) Przesuń kursor na parametr "**TASK NUM**", a następnie kliknij przycisk "**IRIS+**", aby przejść do trybu edytowania.
- (2) Za pomocą przycisków kierunkowych do góry/do dołu wybierz numer zadania, który chcesz skonfigurować.
- (3) Kliknij ponownie przycisk "IRIS+", aby potwierdzić ustawienia i zamknąć tryb edytowania.

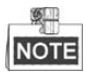

Można skonfigurować do 8 zadań czasowych.

3. Ustawianie stanu zadania czasowego.

#### *Kroki:*

- (1) Przesuń kursor na parametr "**ENABLE TASK**", a następnie kliknij przycisk "**IRIS+**", aby przejść do trybu edytowania.
- (2) Użyj przycisków kierunkowych do góry/do dołu, aby zmienić stan zadania czasowego na "włączone" (opcja "ON").

(3) Ponownie kliknij przycisk "**IRIS+**", aby potwierdzić ustawienia i zamknąć tryb edytowania.

1 NOTE

Jeśli działanie i czas zadania nie zostały skonfigurowane, opcja "ON" nie będzie dostępna.

4. Konfiguracja działania zadania czasowego.

#### *Kroki:*

- (1) Przesuń kursor na parametr "**TASK ACT**", a następnie kliknij przycisk "**IRIS+**", aby przejść do trybu edytowania.
- (2) Użyj przycisków kierunkowych do góry/do dołu, aby wybrać działanie zadania czasowego spośród dostępnych opcji: ustawienia wstępne od 1 do 8, wzorce od 1 do 5, patrole od 1 do 10, skanowanie poziome, skanowanie pionowe, skanowanie panoramiczne, tryb dzień, tryb noc, kalibracja zerowa lub żadne.
- (3) Ponownie kliknij przycisk "**IRIS+**", aby potwierdzić ustawienia i zamknąć tryb edytowania.
- 5. Ustawianie czasu zadania.

*Kroki:*

- (1) Przesuń kursor na parametr "**TASK TIME**", a następnie kliknij przycisk "**IRIS+**", aby przejść do trybu edytowania.
- (2) Za pomocą przycisków kierunkowych w lewo/w prawo przesuń kursor na pozycje "WEEK", "**START (H-M)**" oraz "**END (H-M)**".
- (3) Za pomocą przycisków kierunkowych do góry/do dołu ustaw czas rozpoczęcia i czas zakończenia zadania czasowego.
- (4) Kliknij przycisk "**IRIS+**", aby potwierdzić ustawienia i zamknąć ten interfejs.

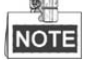

Ustawienia tygodniowe obejmują poszczególne dni tygodnia, od poniedziałku ("**Monday**") do niedzieli ("Sunday") oraz cały tydzień ("Whole Week"). Wartość "H" odnosi się do godzin, a wartość "M" do minut.

| WFFK                      | <b>WHOLE WEEK</b> |    |  |
|---------------------------|-------------------|----|--|
| START (H-M)               | 00                | n  |  |
| END (H-M)                 | 00                | 00 |  |
| DONE: OPEN<br>QUIT: CLOSE |                   |    |  |

Rysunek 3–18 Ustawianie czasu zadania

6. Usuwanie zadania.

Przesuń kursor na pozycję "**TASK CLEAR**", a następnie kliknij przycisk "**IRIS+**", aby usunąć czas i działanie bieżącego zadania, a następnie ponownie kliknij przycisk "**IRIS+**", aby potwierdzić ustawienia i zamknąć ten interfejs.

## **3.4.6 Konfigurowanie strefy**

#### *Cel:*

Strefa to obszar obrotu i pochylenia kamery wyznaczony przez lewy i/lub prawy limit. Strefy można skonfigurować w podmenu "**ZONES**". Strefę można ustawić wówczas, gdy docelowa monitorowana scena jest ograniczona.

#### *Kroki:*

1. Wybierz następujące opcje, aby przejść do podmenu konfiguracji strefy:

#### "MAIN MENU" > "DOME SETTINGS" > "ZONES"

| ZONES                   |      |    |
|-------------------------|------|----|
| <b>ZONE NUM</b>         |      | 1  |
| <undffinfd></undffinfd> |      |    |
| <b>FDIT ZONE</b>        |      |    |
| <b>ZONE STATUS</b>      |      | OΝ |
| <b>SCAN STATUS</b>      |      | OΝ |
| CLEAR ZONE              |      |    |
| <b>BACK</b>             | FXIT |    |

Rysunek 3–19 Konfiguracja strefy

#### 2. Wybieranie numeru strefy:

- (1) Przesuń kursor na parametr "**ZONE NUM**", a następnie kliknij przycisk "**IRIS+**", aby przejść do trybu edytowania.
- (2) Za pomocą przycisków kierunkowych do góry/do dołu wybierz numer strefy, który chcesz ustawić.
- (3) Ponownie kliknij przycisk "**IRIS+**", aby potwierdzić ustawienia i zamknąć tryb edytowania.

**GUI** NOTE

Można skonfigurować do 8 stref.

3. Konfigurowanie obszaru strefy.

#### *Kroki:*

- (1) Przesuń kursor na parametr "**EDIT ZONE**" , a następnie kliknij przycisk "**IRIS+**", aby przejść do trybu edytowania.
- (2) Na ekranie wyświetli się komunikat "*SET LEFT LIMIT"*. Użyj przycisków kierunkowych, aby ustawić lewy limit.
- (3) Postępuj zgodnie z komunikatami wyświetlanymi na ekranie, aby ustawić prawy limit.
- (4) Kliknij przycisk "**IRIS+**", aby zapisać ustawienia i zamknąć ten interfejs.
- 4. Ustawianie stanu strefy i stanu skanowania.

**ZONE STATUS:** Parametr ten określa bieżący stan strefy.

**SCAN STATUS:** Parametr ten można skonfigurować, wybierając opcję "ON" lub opcję "OFF", aby odpowiednio włączyć lub wyłączyć skanowanie w strefie.

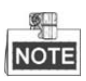

Parametru "ZONE STATUS" nie można edytować. Po zakończeniu edytowania strefy, ustawienie parametru stanu strefy ("**ZONE STATUS**") automatycznie zmieni się na "ON". Po usunięciu strefy ustawienie parametru stanu strefy zmieni się na "OFF".

5. Usuwanie ustawień strefy.

Przesuń kursor na parametr "CLEAR ZONE", a następnie kliknij przycisk "IRIS+", aby usunąć wszystkie ustawienia bieżącej strefy, a następnie ponownie kliknij przycisk "IRIS+", aby potwierdzić ustawienia i zamknąć ten interfejs.

## **3.4.7 Konfigurowanie ustawień inteligentnych**

#### *Cel:*

Włącz ustawienia inteligentne (opcja "ON"), aby automatycznie śledzić poruszający się obiekt oraz jednocześnie dostosować wyostrzanie i pozycję kamery tak, aby obiekt docelowy znajdował się w centrum pola widzenia kamery.

*Kroki:* 

1. Wybierz następujące opcje, aby przejść do podmenu ustawień inteligentnych:

"MAIN MENU" > "DOME SETTINGS" > "SMART SETTINGS"

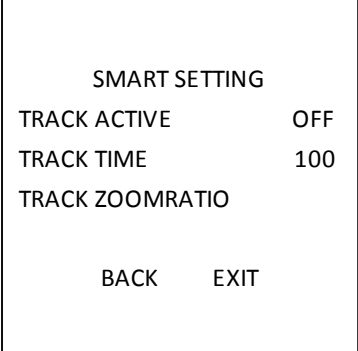

Rysunek 3–20 Ustawienia inteligentne

- 2. Ustawianie czasu śledzenia.
	- (1) Przesuń kursor na parametr "**TRACK TIME**", a następnie kliknij przycisk "**IRIS+**", aby przejść do trybu edytowania.
	- (2) Za pomocą przycisków kierunkowych do góry/do dołu ustaw czas trwania śledzenia.
	- (3) Ponownie kliknij przycisk "**IRIS+**", aby potwierdzić ustawienia i zamknąć tryb edytowania.
- 3. Ustawianie współczynnika powiększenia podczas śledzenia. Po ustawieniu współczynnika powiększenia zostanie on zastosowany do obrazu obiektu docelowego wyświetlanego na ekranie.
	- (1) Przesuń kursor na parametr "**TRACK ZOOM RATIO**", a następnie kliknij przycisk "**IRIS+**", aby przejść do trybu edytowania.
	- (2) Ponownie kliknij przycisk "**IRIS+**", aby potwierdzić ustawienia i zamknąć tryb edytowania.
- 4. Włączanie śledzenia.
	- (1) Przesuń kursor na parametr "**TRACK ACTIVE**", a następnie kliknij przycisk "**IRIS+**", aby przejść do trybu edytowania.
	- (2) Za pomocą przycisków kierunkowych do góry/do dołu ustaw parametr "**TRACK ACTIVE**" na pozycji "ON".
	- (3) Ponownie kliknij przycisk "**IRIS+**", aby potwierdzić ustawienia i zamknąć tryb edytowania.

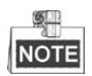

Funkcja ta może się różnić w zależności od modelu kamery.

#### **3.4.8 Konfigurowanie ustawień usuwania**

#### *Kroki:*

1. Wybierz następujące opcje, aby przejść do podmenu ustawień usuwania:

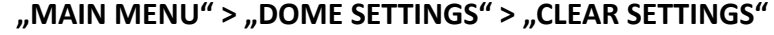

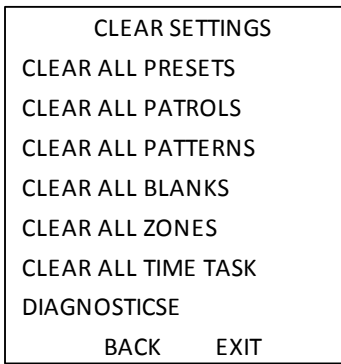

Rysunek 3–21 USTAWIENIA USUWANIA

- 2. Przesuń kursor na pozycję, którą chcesz usunąć, a następnie naciśnij przycisk "IRIS+", aby potwierdzić usunięcie ustawień.
- 3. Przesuń kursor na parametr "DIAGNOSTICS", a następnie kliknij przycisk "IRIS+", aby przeprowadzić diagnostykę nietypowej temperatury, nietypowego sygnału wideo, nietypowego napięcia itp.

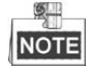

Funkcja ta może się różnić w zależności od modelu kamery.

## **3.5 Konfigurowanie i obsługa alarmów**

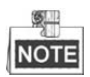

Funkcje związane z alarmem nie są obsługiwane przez 7-calowe szybkoobrotowe kamery kopułkowe z promiennikiem podczerwieni.

## **3.5.1 Konfigurowanie wejścia alarmu i powiązanych działań**

#### *Cel:*

W rozdziale tym omówiono sposób konfiguracji szybkoobrotowej kamery kopułkowej tak, aby w odpowiedzi na zdarzenia alarmowe wykonywała ona powiązane działania alarmowe, np. wywołanie ustawień wstępnych, patroli, wzorców, skanowanie itp.

#### *Kroki:*

1. Wybierz następujące opcje, aby przejść do podmenu konfiguracji alarmu:

#### "MAIN MENUS" > "DOME SETTINGS" > "ALARMS"

| <b>ALARMS</b>              |    | ALARM SETTING                  |
|----------------------------|----|--------------------------------|
| ALARM RESUME               | 0N | <b>ALARM NUM</b><br>1          |
| ALARM SEQUENCE             | 5  | <b>PRIORITY</b><br><b>HIGH</b> |
| <b>ALARM REST DELAY</b>    | 5  | ALARM AC<br><b>NONE</b>        |
| ALARM SETTING              |    | <b>NONE</b><br>AUX             |
|                            |    | <b>ALARM INPUT</b><br>OFF      |
| <b>BACK</b><br><b>EXIT</b> |    | <b>BACK</b><br><b>FXIT</b>     |

Rysunek 3–22 Menu konfiguracji alarmu

2. Wybieranie numeru alarmu.

#### *Kroki:*

- (1) Przesuń kursor na parametr "**ALARM NUM**", a następnie kliknij przycisk "**IRIS+**", aby przejść do trybu edytowania.
- (2) Za pomocą przycisków kierunkowych do góry/do dołu wybierz numer alarmu, który chcesz skonfigurować.
- (3) Ponownie kliknij przycisk "**IRIS+**", aby potwierdzić ustawienia i zamknąć tryb edytowania.

## **NOTE**

Można skonfigurować do dwóch wejść alarmu.

- 3. Przesuń kursor na parametr "**ALARM SETTING**", a następnie kliknij przycisk "**IRIS+**", aby przejść do podmenu ustawiania alarmu.
- 4. Konfigurowanie wejścia alarmu.

#### *Kroki:*

- (1) Przesuń kursor na parametr "**ALARM INPUT**", a następnie kliknij przycisk "**IRIS+**", aby przejść do trybu edytowania.
- (2) Za pomocą przycisków kierunkowych do góry/do dołu ustaw stan wejścia. Dostępne opcje konfiguracji to: "**OPEN**" (Normalnie otwarte), "**CLOSE**" (Normalnie zamknięte) oraz "**OFF**" (Wyłączenie wejścia alarmu).
- (3) Ponownie kliknij przycisk "**IRIS+**", aby potwierdzić.

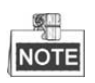

Jeśli wybrano opcję "**OPEN**", wówczas alarm zostanie wyzwolony w momencie, gdy napięcie zasilania będzie zbyt wysokie. Jeśli wybrano opcję "**CLOSE**", wówczas alarm zostanie wyzwolony w momencie, gdy napięcie zasilania będzie zbyt niskie. Jeśli wybrano opcję "**OFF**", wówczas alarm zostanie wyzwolony w momencie, gdy kanał wejściowy zostanie wyłączony.

5. Konfigurowanie powiązanych działań alarmowych.

Urządzenie umożliwia konfigurację powiązanych działań, które zostaną wykonane w momencie wystąpienia alarmu.

- (1) Przesuń kursor na parametr "**ALARM AC**", a następnie kliknij przycisk "**IRIS+**", aby przejść do trybu edytowania.
- (2) Za pomocą przycisków kierunkowych do góry/do dołu wybierz powiązane działanie alarmowe. Dostępne opcje działań alarmowych to: ustawienia wstępne od 1 do 8, wzorce od 1 do 5, patrole od 1 do 10, skanowanie poziome, skanowanie pionowe, skanowanie panoramiczne, tryb dzień, tryb noc lub żadne. Można również ustawić wyjście alarmu. Aby uzyskać więcej informacji, zapoznaj się z *Rozdziałem 3.5.3 Konfigurowanie dodatkowego wyjścia alarmu*.
- 6. Konfigurowanie priorytetu alarmu.

Przejdź do menu "PRIORITY", aby ustawić priorytet alarmu jako wysoki "HIGH", średni "**MEDIUM**" lub niski "**LOW**".

Jeśli jednocześnie zostanie wyzwolonych kilka alarmów o różnych priorytetach, wówczas szybkoobrotowa kamera kopułkowa odpowie tylko na alarm o najwyższym priorytecie. Jeśli jednocześnie zostanie wyzwolonych kilka alarmów o takich samych priorytetach, wówczas szybkoobrotowa kamera kopułkowa odpowie na każdy alarm zgodnie z sekwencją alarmów.

## **3.5.2 Konfigurowanie parametrów alarmu**

#### *Cel:*

Korzystając z poniższych instrukcji można ustawić parametry odnoszące się do alarmów, w tym interwał pomiędzy powiązanymi działaniami alarmowymi, czas trwania alarmu i wznowienie działania kamery kopułkowej.

#### *Kroki:*

- 1. Przejdź do menu konfiguracji parametrów alarmu, wybierając kolejno opcje: **MAIN MENUS > DOME SETTINGS > ALARMS**
- 2. Konfigurowanie interwału sekwencji alarmów.

Jeśli jednocześnie wystąpi więcej niż jeden alarm o równie wysokim priorytecie, wówczas szybkoobrotowa kamera kopułkowa odpowie najpierw na pierwszy alarm, a następnie zareaguje na kolejny alarm po upływie czasu ustawionego przez użytkownika jako interwał pomiędzy działaniami alarmowymi. Przedział dostępnych wartości parametru "ALARM SEQUENCE" to od 1 do 200 sekund.

3. Konfiguracja wstrzymania alarmu.

Jeśli szybkoobrotowa kamera kopułkowa otrzymała sygnał alarmowy z wejścia alarmu i w odpowiedzi wykonała powiązane działanie, wówczas ponowna odpowiedź na sygnał alarmowy przesłany z tego samego wejścia alarmu zostanie opóźniona o czas wstrzymania alarmu określony przez użytkownika. Jest to czas trwania pierwszego alarmu przeznaczony na rozwiązanie problemów, do których alarm się odnosi. Przedział dostępnych wartości parametru "ALARM REST DELAY" to od 0 do 300 sekund.

4. Wznowienie działania kamery kopułkowej.

Włączenie (opcja "ON") parametru "ALARM RESUME" oznacza, iż po zakończeniu powiązanych działań alarmowych szybkoobrotowa kamera kopułkowa wznowi wcześniej przeprowadzane działania.

6I.D **NOTE** 

- Jeśli w momencie wyzwolenia powiązanych działań alarmowych szybkoobrotowa kamera kopułkowa jest w ruchu, wówczas zatrzyma się ona w bieżącej pozycji, a następnie po zakończeniu wykonywania powiązanych działań alarmowych wznowi przerwany ruch począwszy od bieżącej pozycji.
- Szybkoobrotową kamerę kopułkową można skonfigurować tak, aby powróciła do poprzednich pozycji PTZ oraz przywróciła wartość wyostrzenia i przysłony.

## **3.5.3 Konfigurowanie dodatkowego wyjścia alarmu**

*Cel:* 

Dodatkowe wyjście alarmu to konfigurowalny interfejs wyjścia alarmu znajdujący się w tylnej części szybkoobrotowej kamery kopułkowej, do którego można podłączyć dodatkowe urządzenie alarmowe i przesłać do niego sygnał alarmowy.

*Kroki:* 

1. Przejdź do podmenu konfiguracji wyjścia alarmu, wybierając kolejno opcje:

#### "MAIN MENUS" > "DOME SETTINGS" > "AUXS"

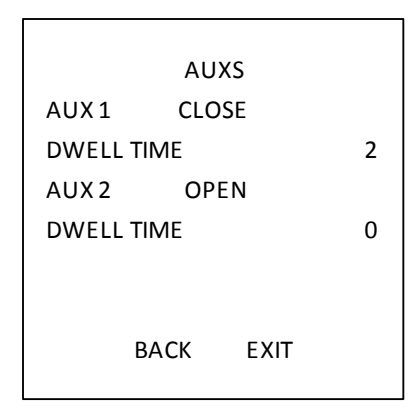

Rysunek 3–23 Konfigurowanie wyjścia alarmu

- 2. Kliknij przycisk "**IRIS+**", aby edytować stan wyjść alarmu. Dostępne opcje konfiguracji dodatkowego wyjścia alarmu to: "**OPEN**" (Normalnie otwarte) i "**CLOSE**" (Normalnie zamknięte).
- 3. Przesuń kursor na parametr "**DWELL TIME**", aby ustawić czas trwania wyjściowego sygnału alarmowego. Aby skonfigurować ten parametr, należy wybrać wartość z przedziału od 0 do 60 sekund.
- 4. Powiązanie wyjścia alarmu ze skonfigurowanym alarmem.

#### *Kroki:*

- (1) Wybierz następujące opcje menu: "MAIN MENUS" > "DOME SETTINGS" > "ALARMS" > **"ALARM SETTING"**, a następnie wybierz numer alarmu, który chcesz powiązać z wyjściem alarmu.
- (2) Przesuń kursor na pozycję "**AUXS**" (Dodatkowe wyjścia alarmu), a następnie kliknij przycisk "IRIS+", aby skonfigurować wyjście bieżącego alarmu. Wybierz opcję "OPEN", aby aktywować wyjście dodatkowe AUX 1.

## **3.6 Inne ustawienia**

### **3.6.1 Przywracanie domyślnych ustawień kamery kopułkowej**

#### *Cel:*

Funkcja ta służy do przywracania wszystkich domyślnych ustawień fabrycznych kamery kopułkowej, jak pokazano na rysunku poniżej.

8. **NOTE** 

> Ustawienia kamery kopułkowej, które można w ten sposób przywrócić, to przede wszystkim parametry PTZ i parametry alarmu, a także niektóre ustawienia systemowe, np. adres kamery kopułkowej.

Przejdź do menu domyślnych ustawień kamery kopułkowej, wybierając opcje:

#### "MAIN MENUS" > "RESTORE DEFAUTLS"

Kliknij przycisk "**IRIS+**", aby przywrócić domyślne wartości ustawień kamery kopułkowej lub kliknij przycisk "IRIS-", aby zamknąć ten interfejs.

#### **3.6.2 Przywracanie domyślnych ustawień kamery**

#### Wybierz opcje menu: "MAIN MENU" > "RESTORE CAMERA"

Kliknij przycisk "**IRIS+**", aby przywrócić domyślne wartości ustawień kamery lub kliknij przycisk "**IRIS-**", aby zamknąć ten interfejs.

#### **3.6.3 Ponowne uruchamianie kamery kopułkowej**

Wybierz opcje menu: "MAIN MENU" > "REBOOT DOME", a następnie kliknij przycisk "IRIS+", aby ponownie uruchomić szybkoobrotową kamerę kopułkową.

## **Załącznik**

## **Aneks 1 Ochrona odgromowa i przeciwprzepięciowa**

To urządzenie wykorzystuje technologię ochrony odgromowej TVS, aby zapobiec uszkodzeniom spowodowanym przez sygnały impulsowe o mocy mniejszej niż 3000 V, takie jak nagłe wyładowanie atmosferyczne, skok napięcia itp. Podczas montowania urządzenia na zewnątrz budynku należy zapewnić bezpieczeństwo instalacji elektrycznej i podjąć niezbędne środki ostrożności stosownie do środowiska instalacji urządzenia.

- Odległość pomiędzy przewodami transmisji sygnału a wysokonapięciowym urządzeniem lub wysokonapięciowym przewodem powinna wynosić co najmniej 50 metrów.
- Jeśli to możliwe, przewody zewnętrzne powinny zostać poprowadzone pod zadaszeniem.
- Podczas instalacji na otwartej przestrzeni przewody należy poprowadzić pod poziomem gruntu z zastosowaniem szczelnych rurek stalowych, podłączając jeden koniec rurek do uziemienia. Poprowadzenie nisko podwieszonych przewodów jest zabronione.
- W obszarach o zwiększonej aktywności burzowej lub w pobliżu miejsca występowania wysokiego napięcia (np. w pobliżu wysokonapięciowych podstacji transformatorowych), należy zainstalować dodatkowe urządzenie do ochrony odgromowej lub piorunochron.
- Ochrona odgromowa i uziemienie zewnętrznego urządzenia oraz przewodów muszą zostać dostosowane do wymagań w zakresie ochrony odgromowej danego budynku. Ponadto muszą być zgodne z krajowymi lub przemysłowymi normami.
- System musi być uziemiony przy użyciu przewodów o równym potencjale. Urządzenie musi spełniać wymagania przeciwzakłóceniowe oraz być zgodne z normami bezpieczeństwa instalacji elektrycznych. Ponadto urządzenie nie może powodować zwarcia na przewodzie neutralnym wysokonapięciowej sieci energetycznej lub znajdować się w otoczeniu innych obwodów. Podczas podłączania systemu do uziemienia, rezystancja uziemienia nie powinna przekraczać 4 Ω. Pole poprzecznego przekroju przewodu uziemiającego powinno wynosić nie mniej niż 25 mm2. Aby uzyskać informacje na temat uziemiania urządzenia, należy zapoznać się z Instrukcją obsługi szybkoobrotowej kamery kopułkowej.

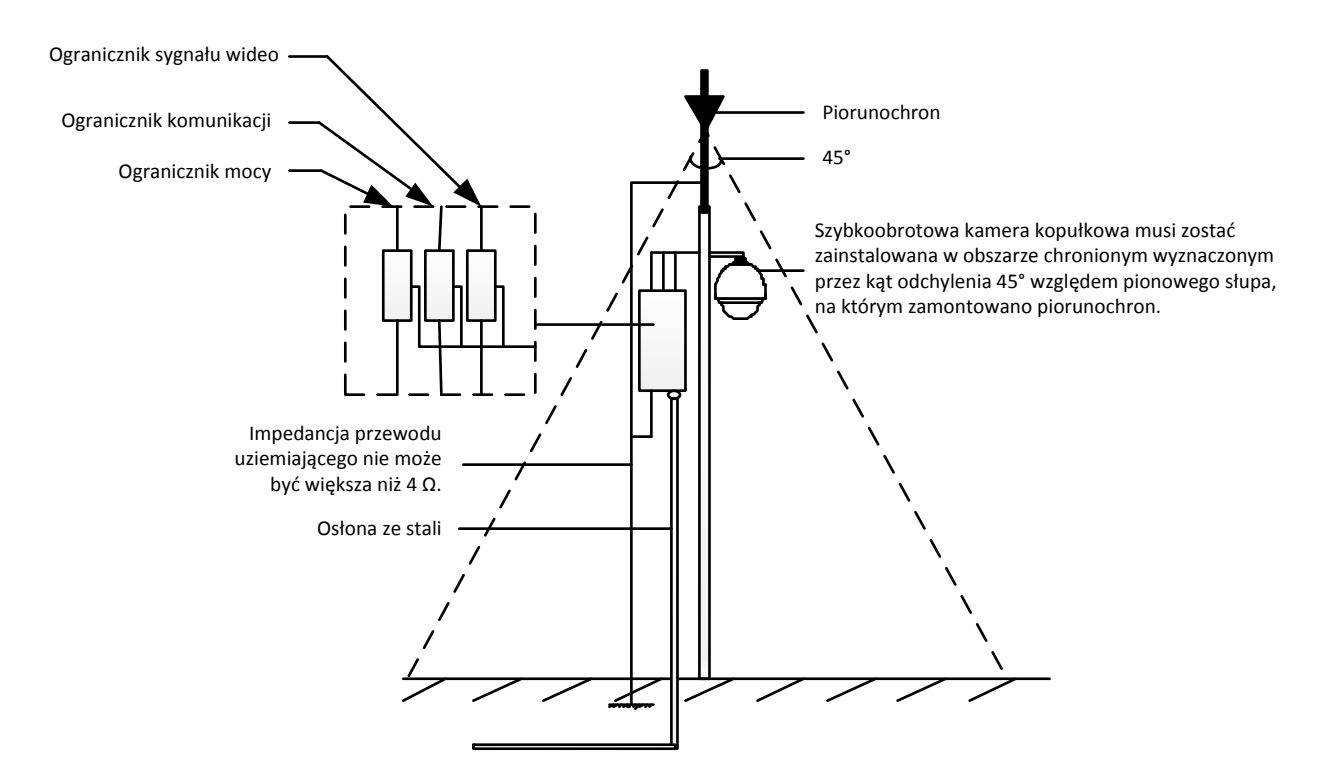

Rysunek A-1 Ochrona odgromowa i przeciwprzepięciowa

## **Aneks 2 Magistrala RS485**

● Ogólne właściwości magistrali RS485

Zgodnie z przemysłową normą, RS485 to magistrala wykorzystująca przewody o impedancji charakterystycznej 120 Ω do półdupleksowej komunikacji. Maksymalne obciążenie magistrali to 32 obciążenia efektywne (obejmujące urządzenie sterujące oraz urządzenie sterowane).

Zasięg transmisji za pośrednictwem magistrali RS485

Podczas używania skrętki dwużyłowej o średnicy 0,56 mm (24 AWG) maksymalny teoretyczny zasięg transmisji odpowiada wartościom przedstawionym w poniższej tabeli (zgodnie z różnymi szybkościami transmisji):

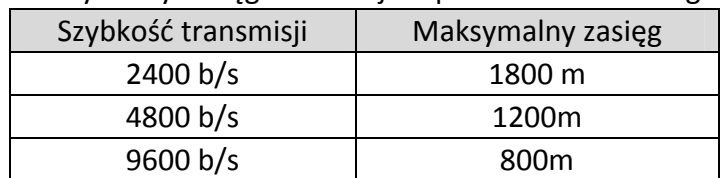

Tabela A-1 Maksymalny zasięg transmisji za pośrednictwem magistrali RS485

Zasięg transmisji zmniejszy się wówczas, gdy użyty przewód komunikacyjny będzie cieńszy, w otoczeniu urządzenia będą występować silne zakłócenia elektromagnetyczne lub do magistrali dodano zbyt wiele urządzeń. W odwrotnych przypadkach maksymalny zakres transmisji będzie większy.

**•** Metody łaczenia

Przemysłowa norma RS485 wymaga połączenia łańcuchowego pomiędzy dowolnymi urządzeniami. Na obu końcach połączenia powinny znajdować się przyłączone rezystory 120 Ω (jak pokazano na wykresie 1). Uproszczona metoda połączenia została przedstawiona na wykresie 2, należy jednak mieć na uwadze, iż odległość oznaczona na wykresie jako "D" nie powinna być zbyt duża.

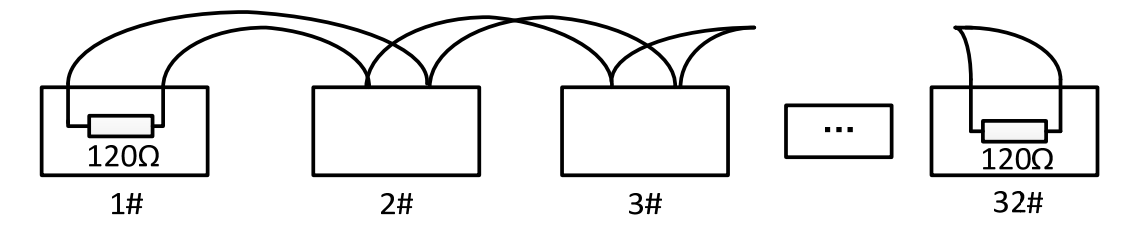

Rysunek A-2 1 metoda połączenia z magistralą RS485

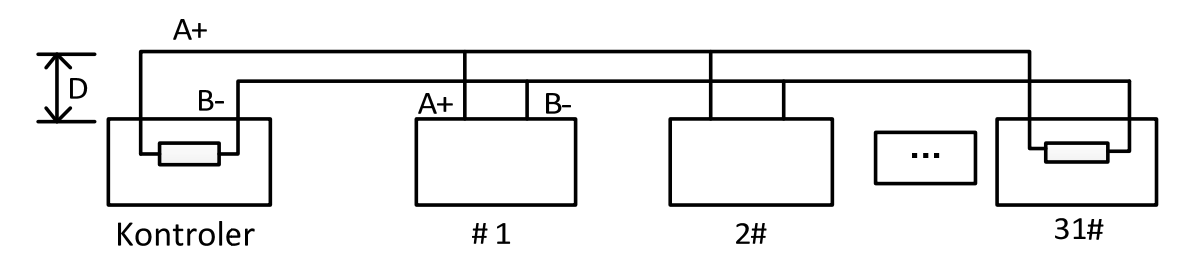

Rysunek A-3 2 metoda połączenia z magistralą RS485

Problemy występujące podczas użytkowania

Zazwyczaj stosowaną przez użytkowników metodą podczas instalacji jest połączenie w gwiazdę. W takim wypadku rezystory końcowe muszą być przyłączane do dwóch najdalszych urządzeń (np. do urządzenia #1 i urządzenia #15 na rysunku A-4). Jednak ta metoda nie jest zgodna z przemysłową normą magistrali RS485, a zatem będzie powodować problemy takie, jak odbicia sygnałów i zwiększenie ilości zakłóceń wówczas, gdy urządzenia są od siebie zbytnio oddalone. Może to prowadzić do utraty sterowania nad kamerą kopułkową lub sytuacji, gdy urządzenie zaczyna działać automatycznie itp.

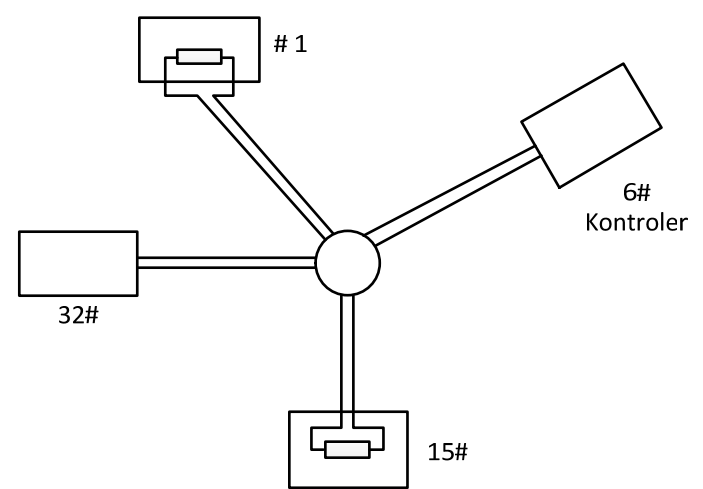

Rysunek A-4 Połączenie w gwiazdę

W takich wypadkach zaleca się stosowanie dystrybutora RS485. Urządzenie to skutecznie zmienia połączenie w gwiazdę na taki typ połączenia, który jest zgodny z przemysłową normą magistrali RS485, co pozwala uniknąć wymienionych powyżej problemów oraz poprawia stabilność komunikacji. Przypadek ten przedstawiono na rysunku A-5.

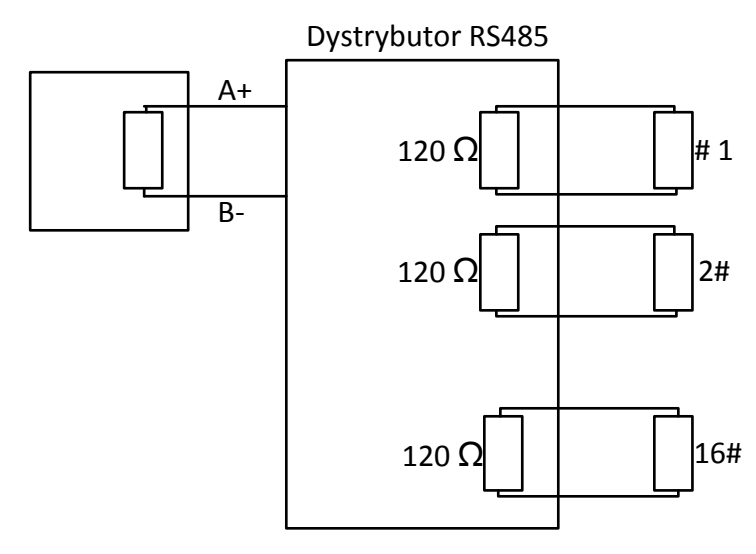

Rysunek A-5 Dystrybutor RS485

Rozwiązywanie problemów związanych z połączeniem z magistralą RS485

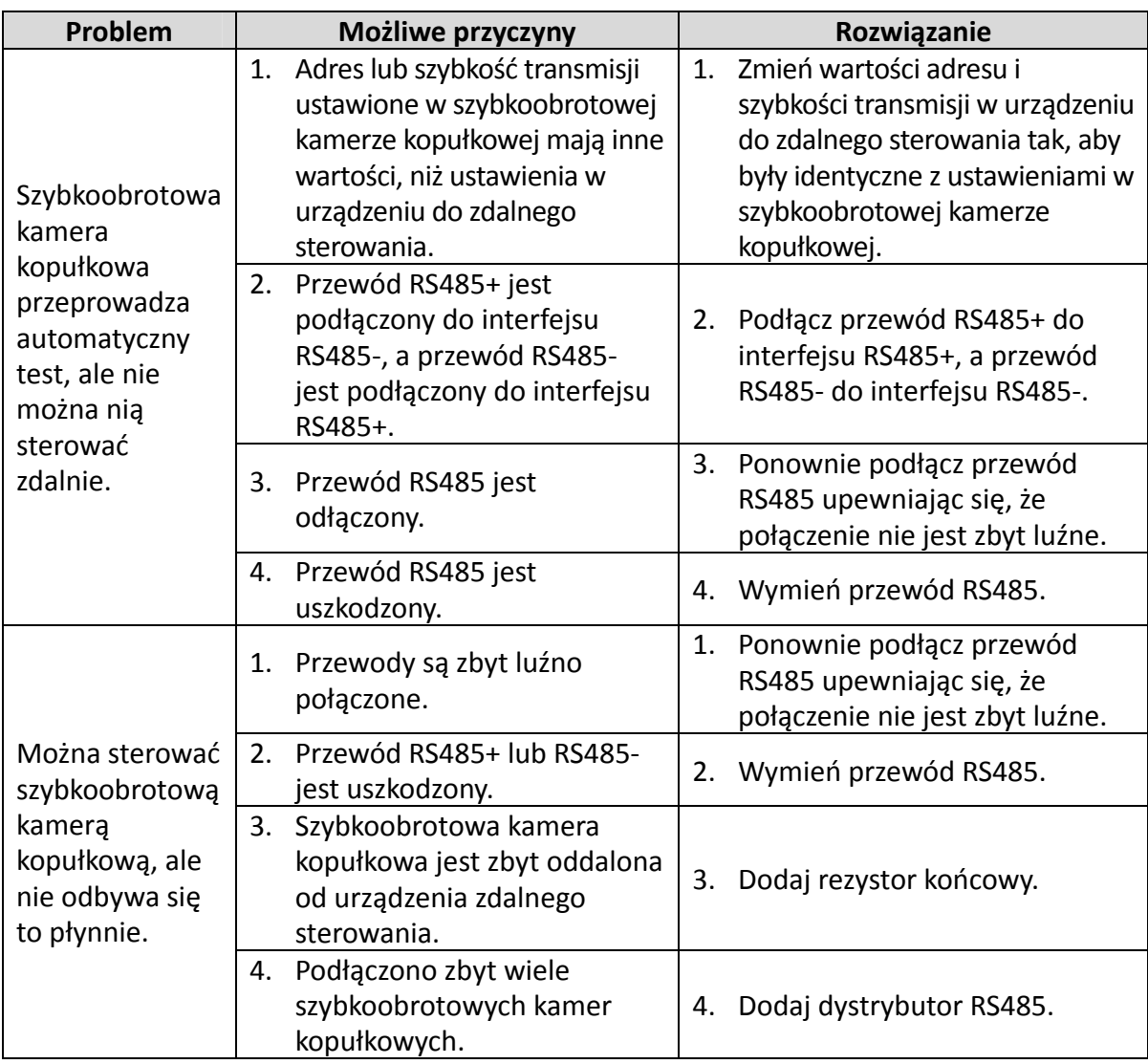

## **Aneks 3 Średnica przewodów 24 V AC i zasięg transmisji**

W poniższej tabeli przedstawiono zalecany maksymalny zasięg transmisji dla przewodów o określonej średnicy wówczas, gdy spadek napięcia podczas zasilania prądem 24 V AC wynosi mniej niż 10%. W przypadku urządzeń zasilanych prądem zmiennym maksymalny dopuszczalny spadek napięcia wynosi 10%. Na przykład, jeśli urządzenie o mocy znamionowej 80 VA jest zamontowane w odległości 35 stóp (10 metrów) od transformatora, wówczas minimalna średnica przewodu powinna wynosić 0,8000 mm.

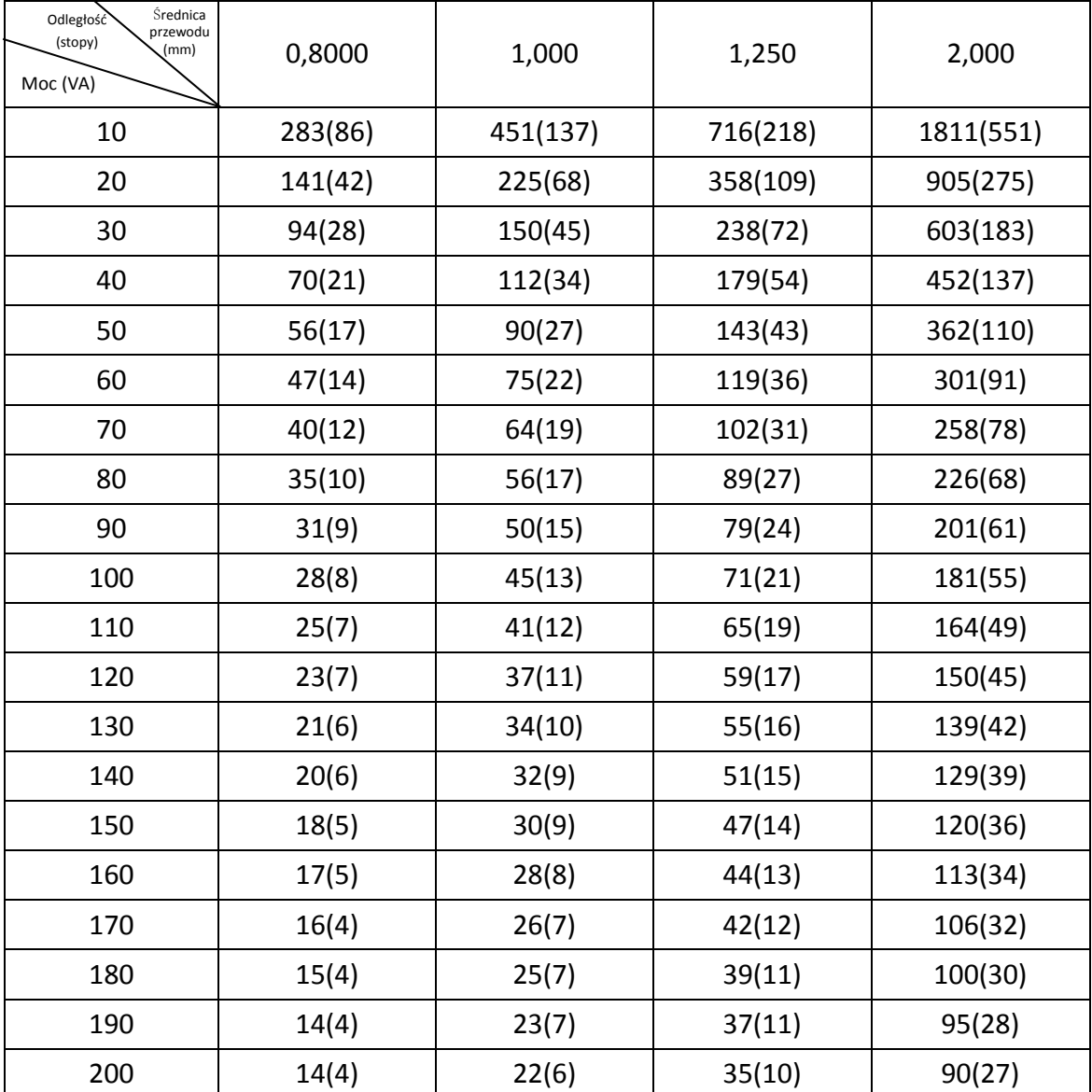

## **Aneks 4 Normy średnic przewodów**

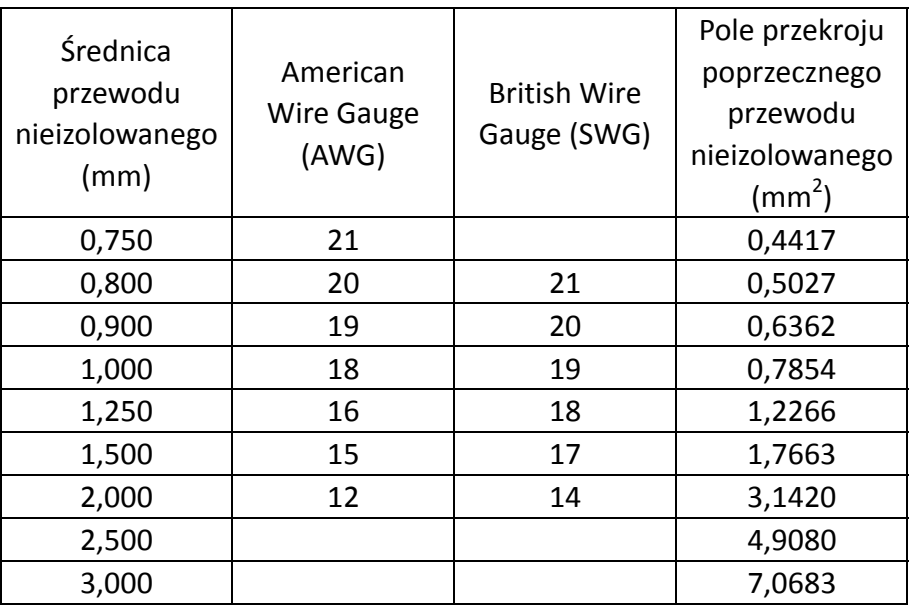

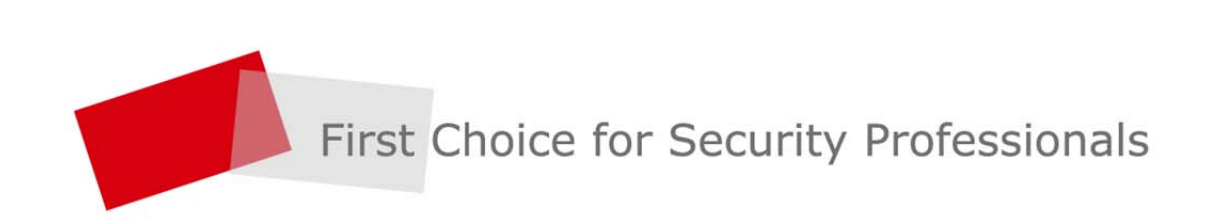